## **Il consulente tecnico nel processo telematico:**

## elementi essenziali e soluzioni operative

## Dott. Stefano Gazzaniga

[stefano.gazzaniga@gmail.com](mailto:stefano.gazzaniga@gmail.com)

AMLAA – Alessandria 23/02/2018

# Le principali fasi operative del deposito telematico

Strumenti tecnico informatici necessari e formati prescritti

# Requisiti tecnici per lo svolgimento del ruolo di CTU

- Firma digitale
	- emessa da un certificatore autorizzato
	- in corso di validità
- Certificato CNS
	- emesso da un certificatore autorizzato
	- in corso di validità
- Casella di posta elettronica PEC
	- Emessa da un certificatore autorizzato e in corso di validità
	- Iscritta al Registro Generale degli Indirizzi Elettronici (ReGIndE)

# Firma digitale

La firma digitale (equivalente elettronico della tradizionale firma autografa su carta) è associata stabilmente al documento elettronico sulla quale è apposta e ne attesta con certezza l'integrità, l'autenticità, la non ripudiabilità.

Si ricorda l'importanza di mantenere sempre aggiornati i prodotti di firma e verifica delle firme digitali in uso per evitare spiacevoli conseguenze (firme non valide o verifiche errate). Il documento così sottoscritto assume piena efficacia probatoria.

## Alcuni prestatori di servizi fiduciari attivi in Italia alla data odierna

- [ACTALIS S.p.A](https://www.actalis.it/)
- [Aruba Posta Elettronica Certificata S.p.A.](https://ca.arubapec.it/)
- [Consiglio Nazionale del Notariato](http://ca.notariato.it/)
- [Infocert](https://www.infocert.it/) S.p.A.
- [Lombardia Informatica S.p.A.](http://www.lispa.it/)
- [Namirial](http://www.firmacerta.it/) S.p.A.
- [Poste Italiane S.p.A.](http://www.agid.gov.it/Poste Italiane S.p.A.)
- Etc…

La **Carta Nazionale dei Servizi o CNS** è un dispositivo (ovvero una Smart Card o una chiavetta USB) che contiene un "**certificato digitale**" di autenticazione personale.

È uno strumento informatico che **consente l'identificazione certa dell'utente in rete** e permette di consultare i dati personali resi disponibili dalle pubbliche amministrazioni direttamente su sito web.

**Attenzione**: essere in possesso di una firma digitale non è garanzia di avere anche un certificato CNS sul proprio dispositivo

## Esempi di dispostivi per la firma digitale

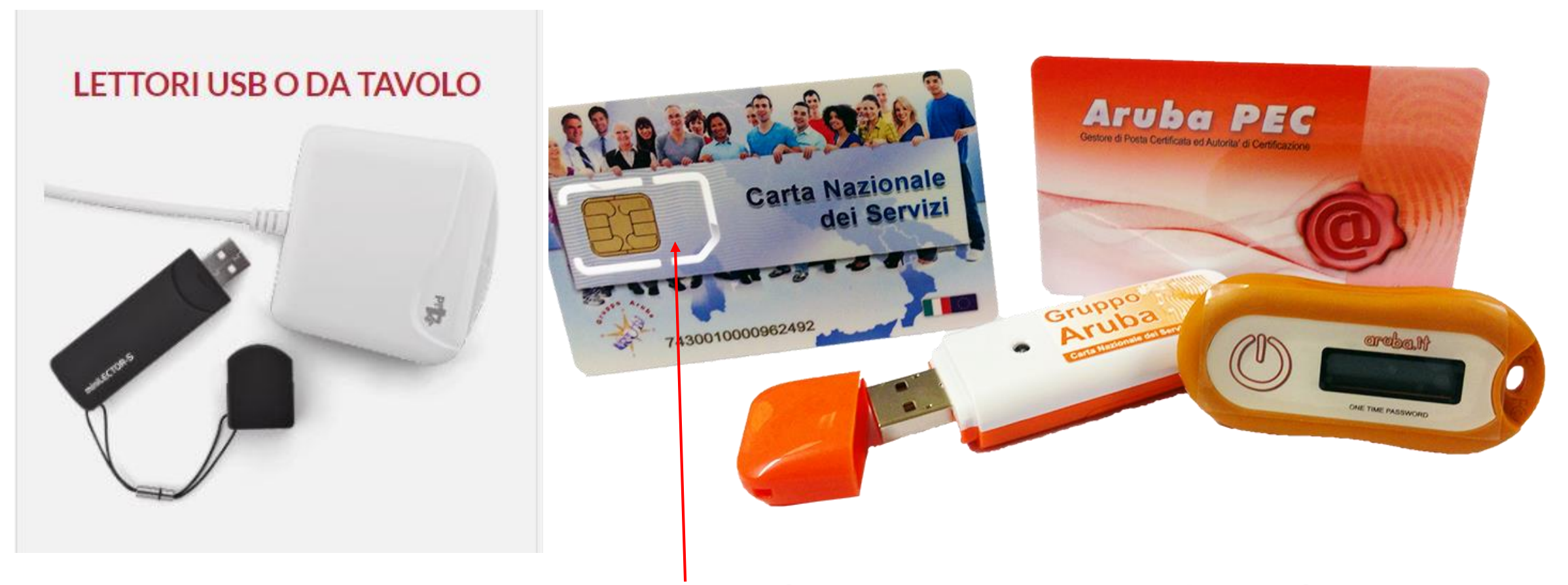

#### Smart Card (contiene i certificati)

## Esempi di dispostivi per la firma digitale

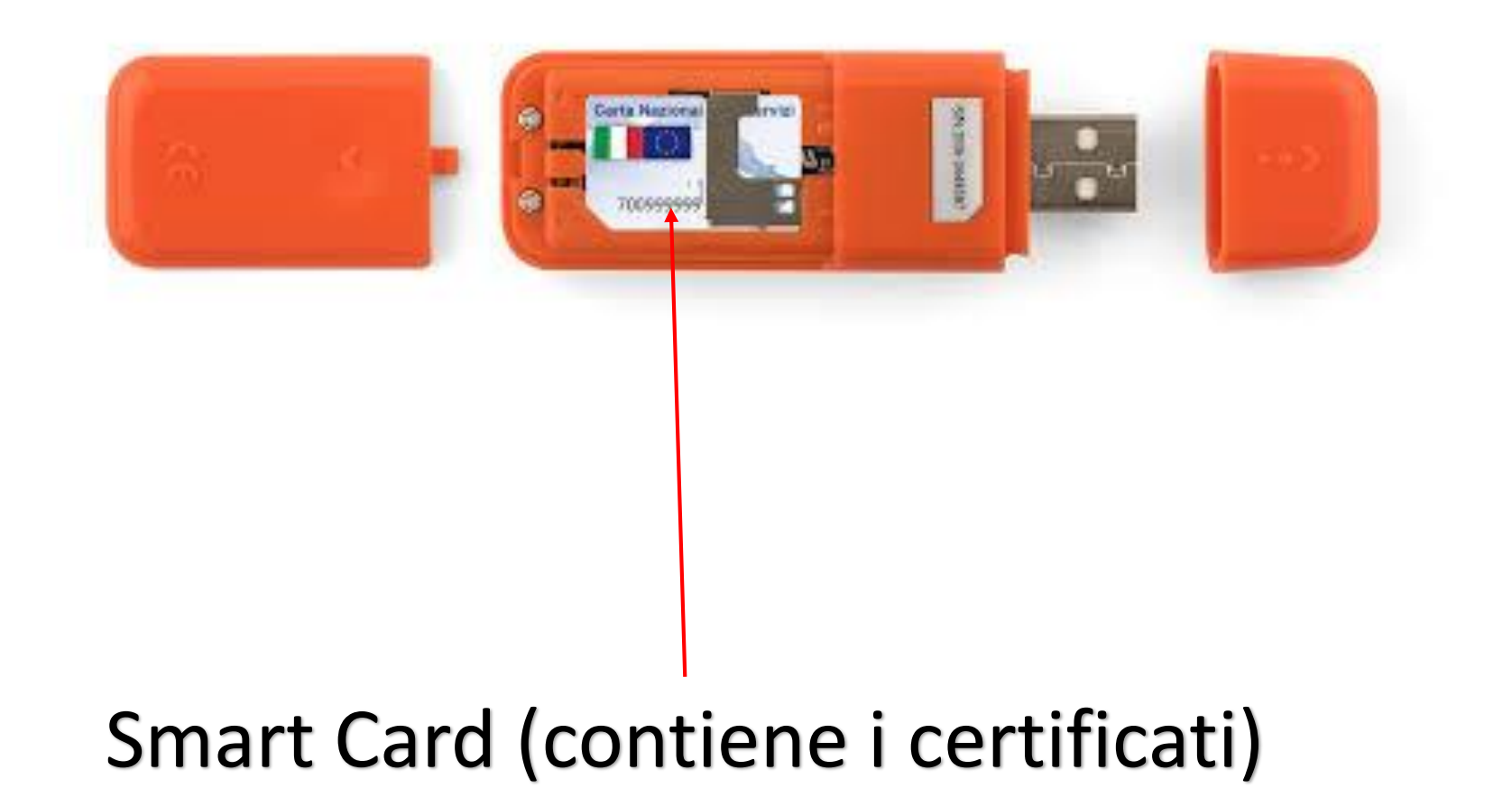

# Firma digitale remota

- Il dispositivo di firma remota non include la CNS
- Richiede che il software di firma opportunamente configurato
- Richiede un account dedicato da associare al token

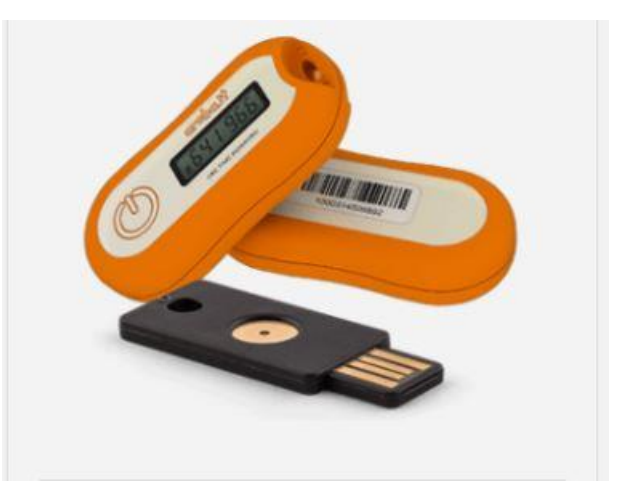

## Funzionamento firma digitale

A seconda del tipo di dispositivo utilizzato, per il corretto funzionamento della firma digitale e del certificato CNS può essere necessario che:

- Sia installato il driver del lettore
- Sia installato il driver della smart card

## Verifica del corretto uso del dispositivo

Firma digitale

Se durante la procedura di firma il software segnala l'impossibilità ti trovare un certificato, probabilmente uno dei punti precedenti non è stato svolto correttamente…

… o il dispositivo non è inserito.

## Verifica del corretto uso del dispositivo

CNS

Attraverso il browser Internet Explorer, nel menù

Strumenti -> opzioni internet -> contenuto -> certificati

Deve essere visibile il certificato CNS indicato da proprio codice fiscale

# Verifica del corretto uso del dispositivo

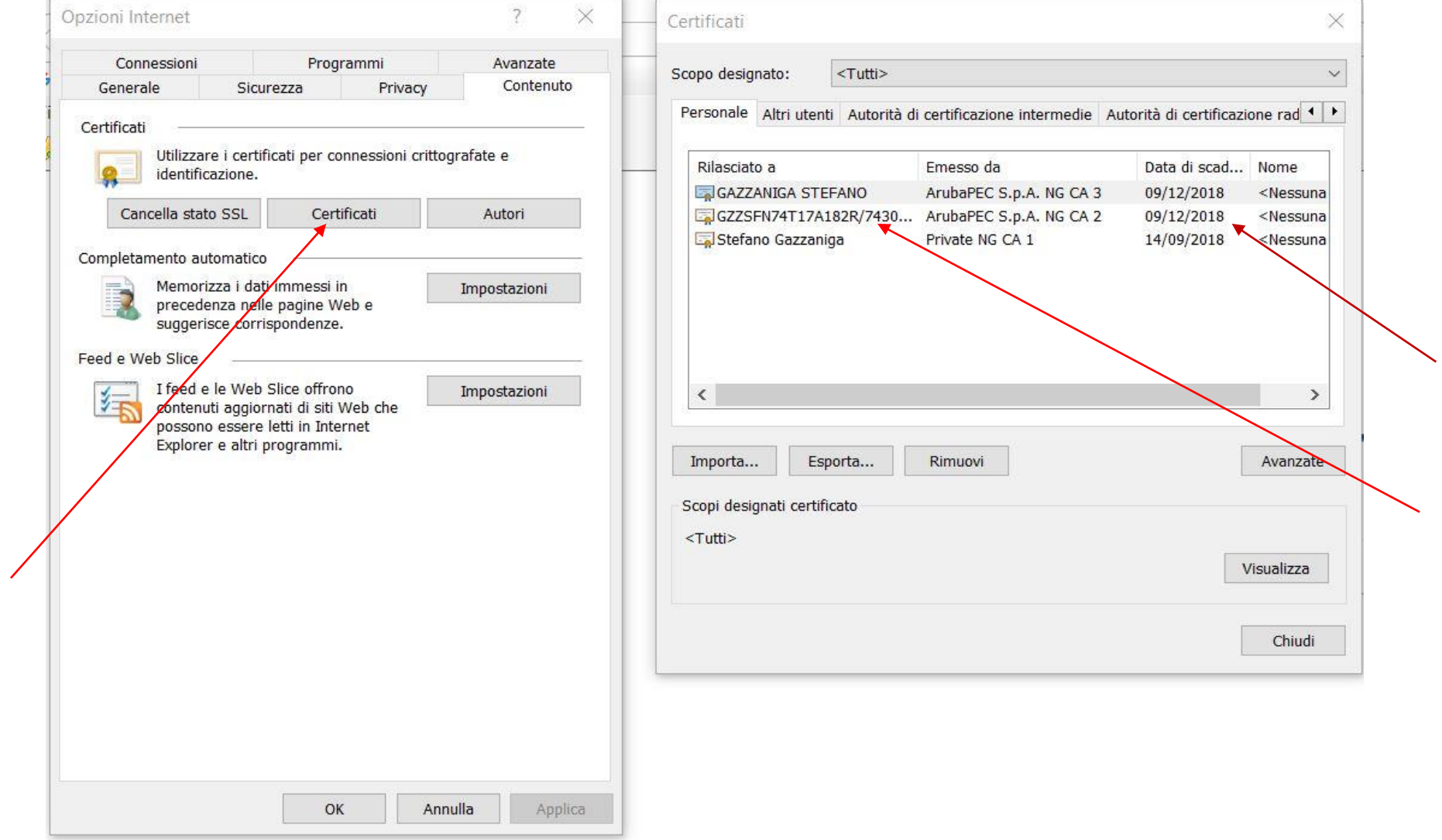

## Redattore atti

E' disponibile una grande varietà di software che si occupano di assistere la compilazione di atti e il deposito telematico.

Tuttavia, è possibile utilizzare un qualsiasi word processor allo scopo di produrre un file PDF in formato nativo che possa essere successivamente inviato mezzo mail PEC (opportunamente predisposta) per effettuare il deposito.

Cos'è il **PDF**?

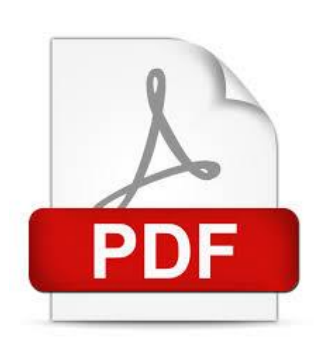

Il PDF (Portable Document Format) è un formato di file usato per presentare e scambiare documenti in modo affidabile. E' indipendente dal software, dall'hardware e dal sistema operativo (praticamente ogni elaboratore dispone un programma in grado di aprire file PDF).

Ideato da **Adobe**, il formato PDF è diventato uno standard aperto incluso nella categoria ISO (International Organization for Standardization).

I file PDF possono contenere collegamenti e pulsanti, campi modulo, audio, video e funzionalità di business logic. Inoltre, possono essere firmati elettronicamente e sono facili da visualizzare con software gratuito (es: **Acrobat Reader**).

Lo scopo della creazione di questo formato e stato quello di permettere a chiunque di acquisire documenti da qualsiasi applicazione, inviare versioni elettroniche di tali documenti visualizzabili e stampabili ovunque.

Salvando un documento o un'immagine in formato Adobe PDF, il risultato finale corrisponde esattamente a quanto visualizzato, ed è possibile replicarlo in stampa in ogni momento mantenendone inalterate ogni caratteristica (contenuti, impaginazione, etc..)

Inoltre è possibile **proteggere tramite password** i propri file PDF per impedire a terzi di effettuare operazioni di copia, modifica, stampa. Questo torna molto utile soprattutto per i fogli di calcolo o i documenti word.

E' possibile scansionare documenti cartacei e moduli in formato PDF e ottenere file intelligenti e ricercabili che sono facili da condividere e archiviare.

Questo è possibile grazie alla tecnologia **OCR** di riconoscimento ottico dei caratteri.

Il PDF è stato anche normato per lo scambio di documenti elettronici per scopi speciali, ad esempio **PDF/A per l'archiviazione**, PDF/E per la progettazione e PDF/X per la stampa.

Visionare, stampare, inviare un PDF è molto semplice e gratis, è ormai chiaro.

#### Ma come produco un documento in PDF?

In realtà è molto semplice, ma è importante capire la differenza tra due modalità di generazione file PDF:

- una scansione di immagini
- trasformazione di un documento testuale (o nativo)

La produzione di PDF da scansione di immagini è quella che comunemente si ottiene tramite digitalizzazione di un documento cartaceo.

Per esempio è la modalità utilizzata quando tramite un fotocopiatore digitalizziamo un documento cartaceo (oppure tramite uno scanner collegato al pc) e lo salviamo direttamente in un file PDF.

Anche se largamente usata, bisogna fare molta attenzione alla procedura impiegata, in quando stiamo lavorando su immagini e non su testi, e il file prodotto potrebbe essere di dimensioni molto elevate.

Per questo motivo è molto importante fare attenzione alle impostazioni di digitalizzazione, e in particolare:

- Dimensioni del documento
- **Risoluzione** 
	- attorno ai 200dpi va solitamente più che bene per i documenti cartacei
- Colore: bianco e nero, scala di grigio o a colori
	- Non digitalizziamo a colori se il documento non lo è o non ci serve che l'immagine acquisita sia a colori
- Attivare PDF compresso quando possibile
	- A fronte di una non eccessiva riduzione della qualità, il PDF acquisito risulta notevolmente più piccolo

Queste considerazioni sono riferite ovviamente all'acquisizione di documenti cartacei destinate all'invio tramite internet o archiviazione.

La produzione di un PDF in formato nativo (o testuale) si ottiene quando da un originale in formato digitale esportiamo direttamente il documento in PDF.

Ciò è possibile spesso attraverso le funzioni già integrate nel software in uso (ed in modo gratuito).

LibreOffice e OpenOffice per esempio integrano da sempre questa funzione e ora anche MS Office dalla versione 2007.

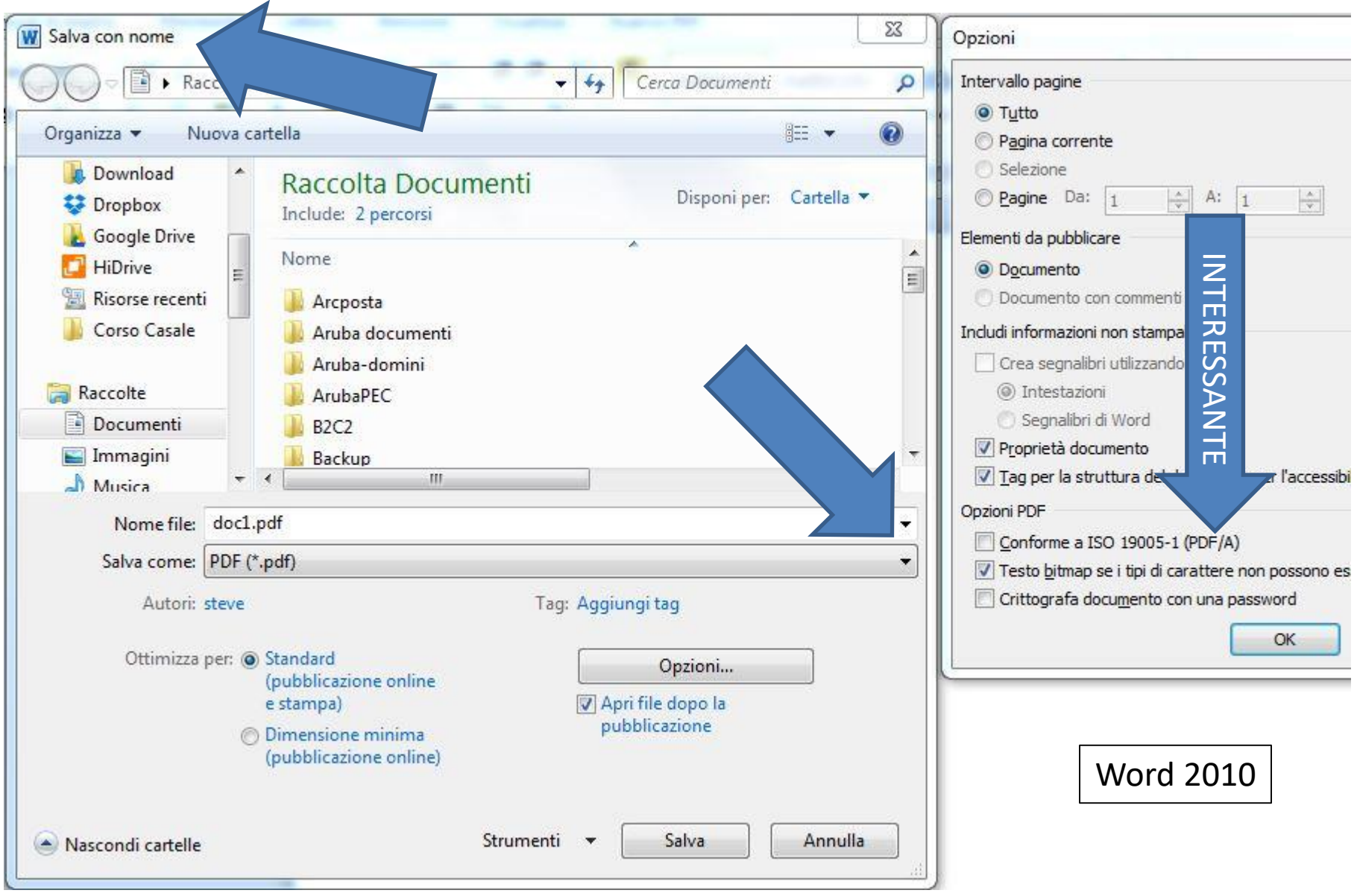

Di solito i documenti creati con questa modalità sono molto più piccoli di quelli creati con la modalità immagine…

...sempre che non contengano troppe immagini ad elevata qualità inserite nel documento!

Tuttavia è spesso possibile impostare la compressione per le immagini presenti.

Inoltre è possibile effettuare operazioni sui testi e oggetti del PDF con programmi apposti.

Spesso è possibile generare direttamente un documento in formato **PDF/A** selezionando semplicemente l'opzione.

Il formato PDF/A è uno standard internazionale (ISO19005), sottoinsieme dello standard PDF, appositamente pensato per l'archiviazione nel lungo periodo di documenti elettronici.

Tale standard garantisce che il documento sia visualizzabile sempre allo stesso modo, anche a distanza di tempo e con programmi software diversi.

Dalla versione 8 in poi all'apertura di un file acrobat reader segnala automaticamente se il PDF aperto è in formato PDF/A.

# Le principali fasi operative del deposito telematico

Consultazione del fascicolo telematico: Modalità operative e suggerimenti pratici

## Consultazione fascicolo informatico

Per svolgere il ruolo di CTU è ovviamente necessario accedere al fascicolo informatico relativo alla pratica assegnata.

E' possibile consultare tale fascicolo in modo completamente gratuito attraverso il portale Servizi online Uffici Giudiziari del Ministero della Giustizia all'indirizzo

https://pst.giustizia.it

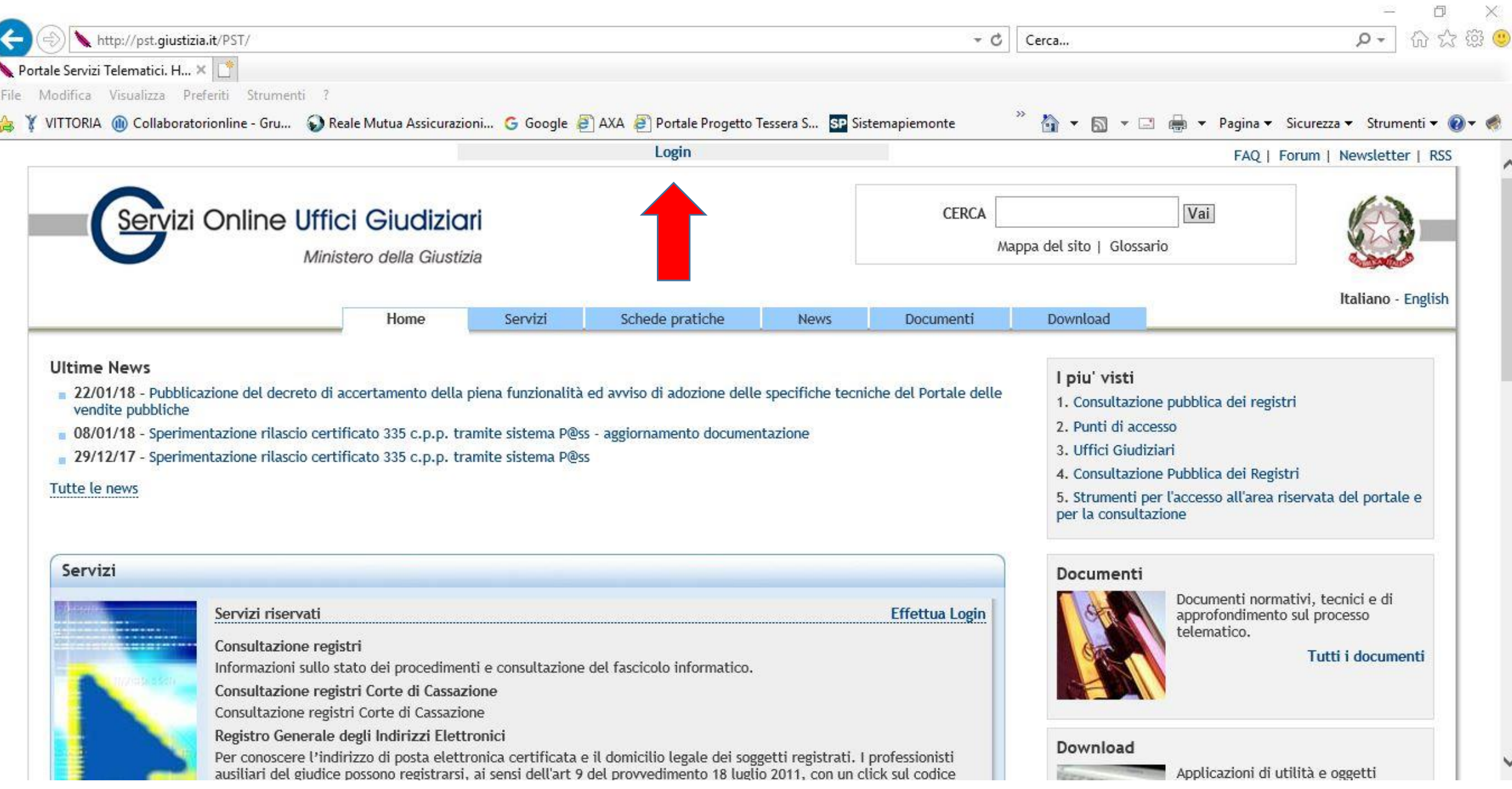

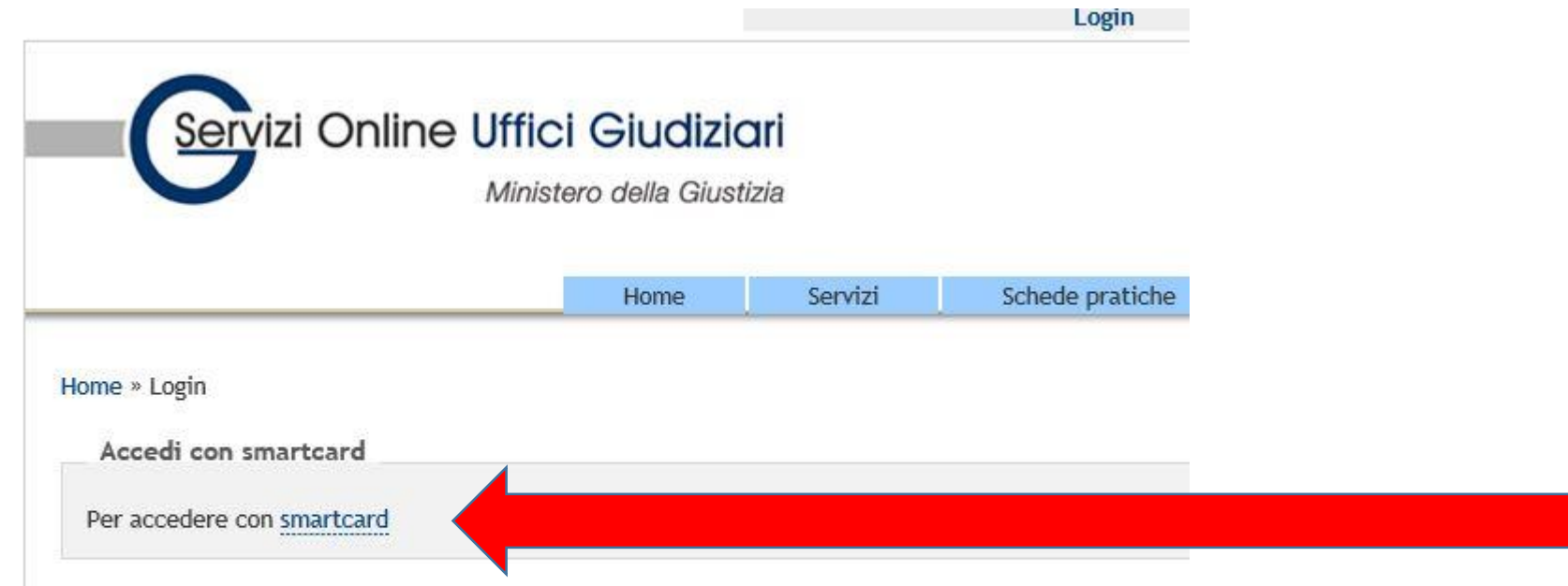

#### La smart card contenente il certificato CNS deve essere inserita

#### Attenzione agli antivirus di ultima generazione!

#### L'analisi del traffico verso siti sicuri deve essere disabilitato

#### **Protezione Web**

#### □ Controlla archivi

☑ Segnala applicazioni potenzialmente indesiderate e minacce spyware  $\Box$  Segnala set potenziati di applicazioni potenzialmente indesiderate V Utilizza analisi euristica

 $\Box$  Attiva scansione completa

 $\square$  Esamina traffico di rete crittografato (TLS e SSL)

□ Includi traffico da server con certificati EV

☑ Esegui la scansione dei file eseguibili scaricati con Resident Shield

Dimensione massima dei file che Online Shield deve sottoporre a

**200 KB** 

Se tutto funziona correttamente viene richiesto di inserire il PIN del certificato CNS

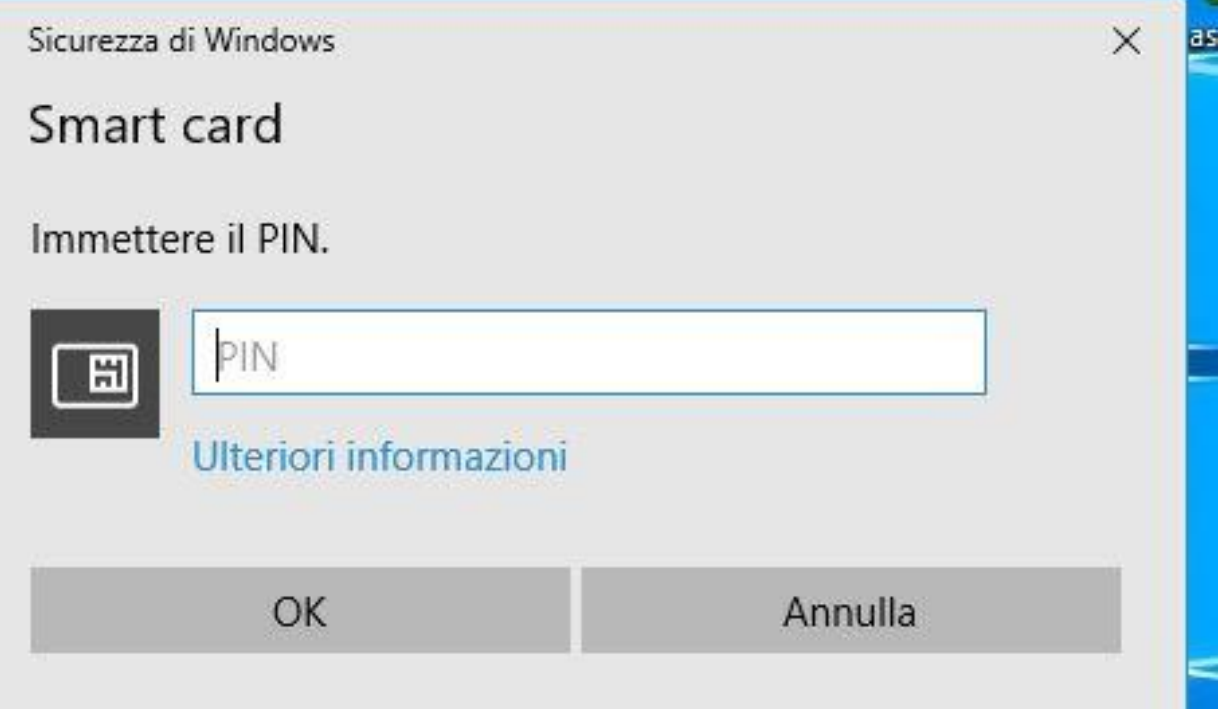

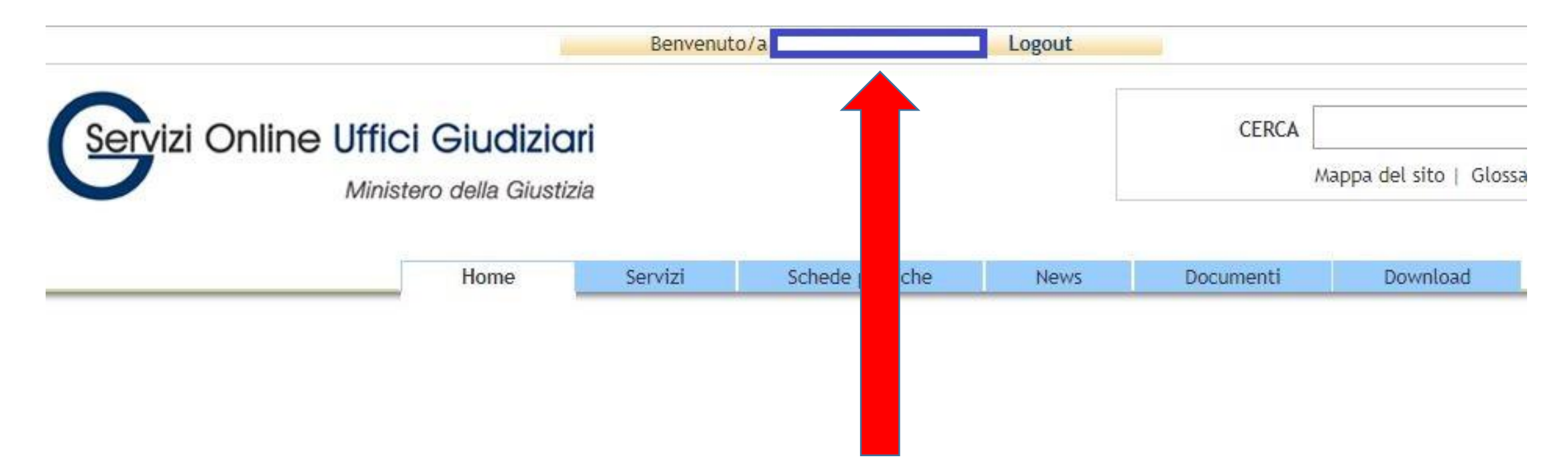

Il corretto accesso viene confermato con l'indicazione del codice fiscale

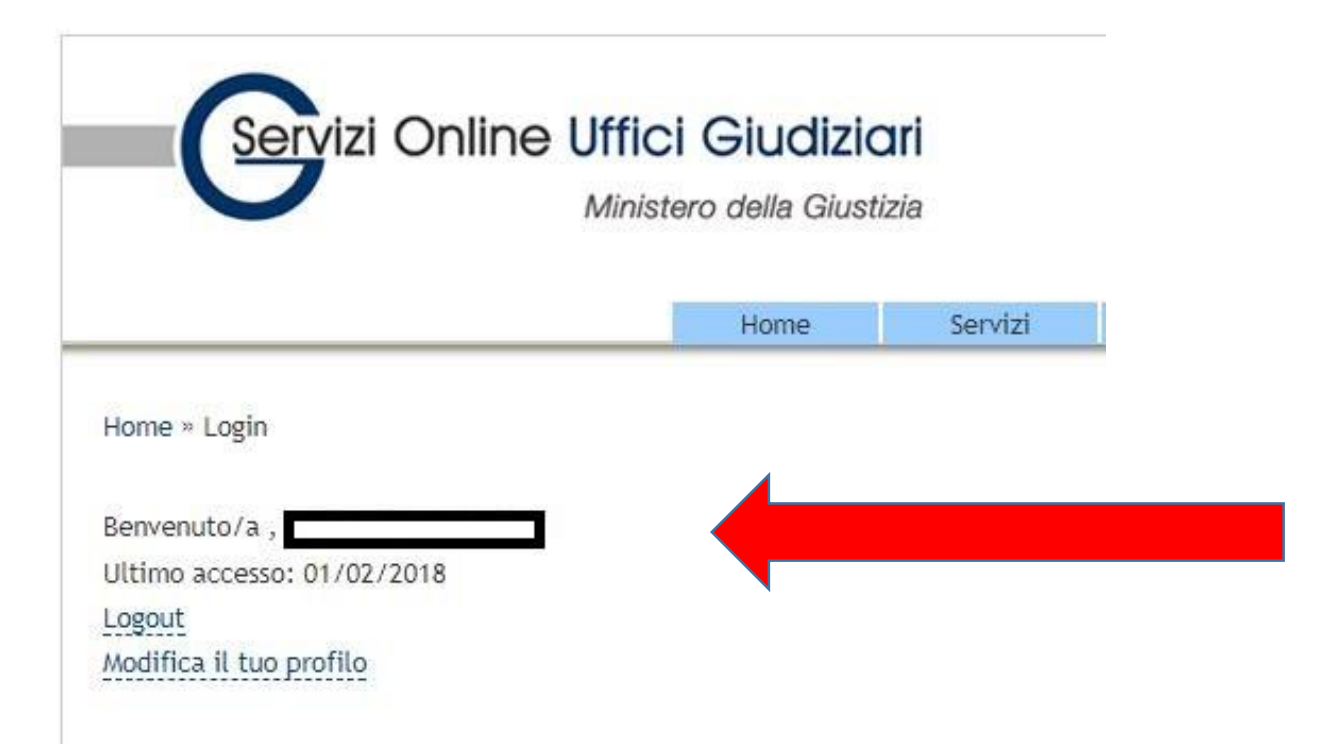

Cliccando sul codice fiscale è possibile modificare il proprio profilo

Home

#### Modifica profilo

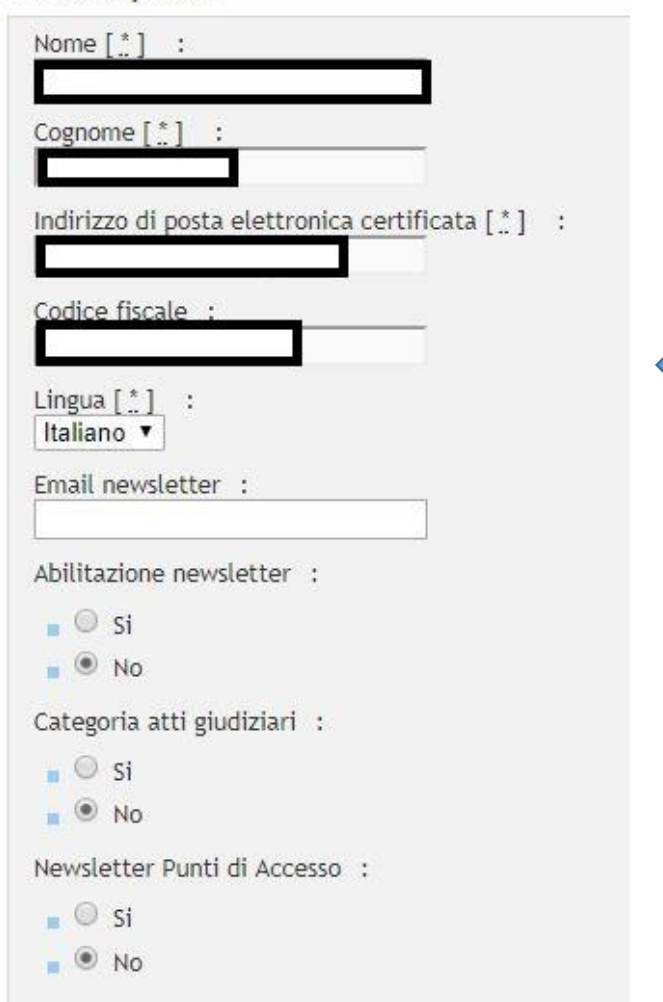

## Ecco alcuni dati di esempio

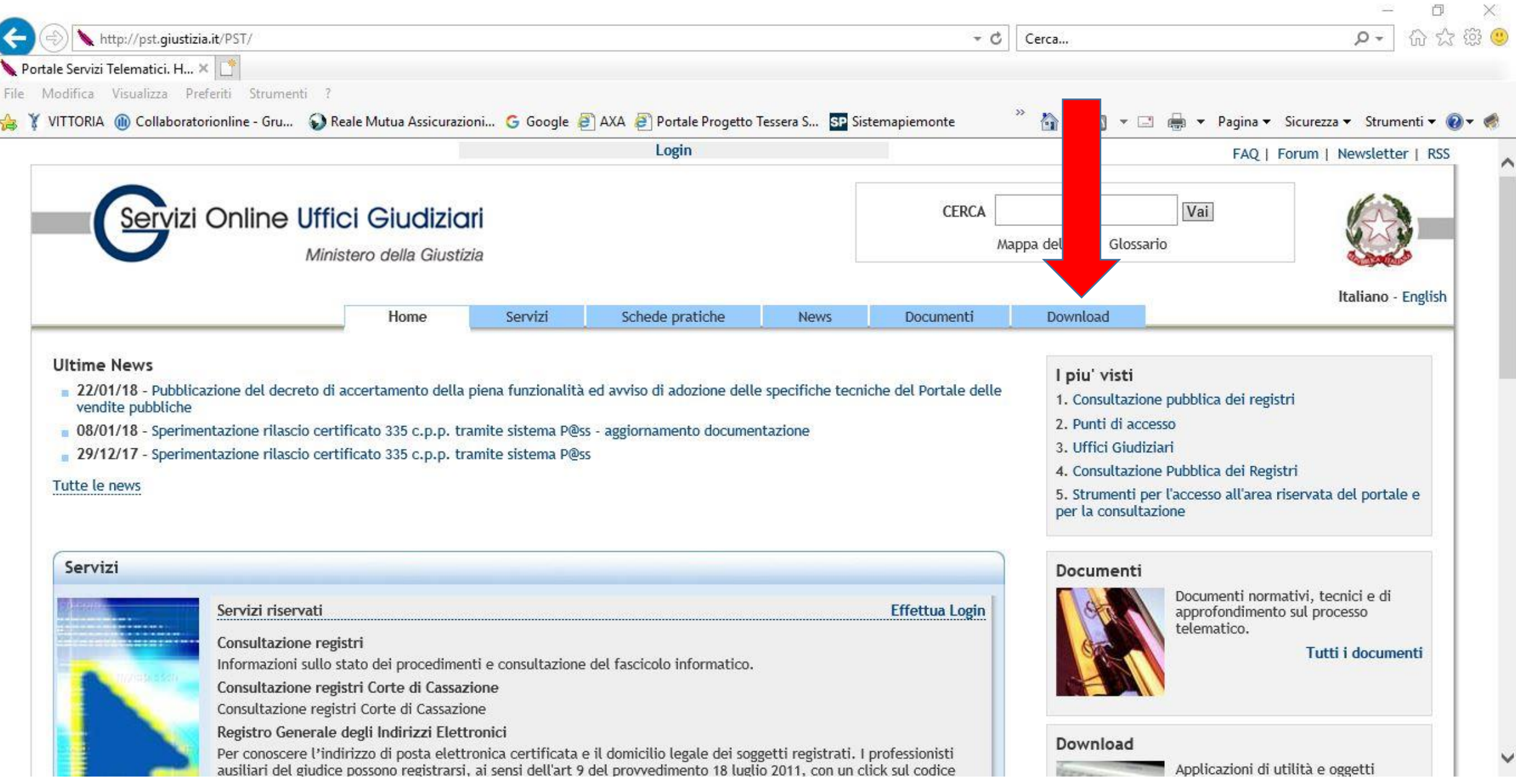

**Nella sezione DOWNLOAD del portale sono disponibili varie utilità, tra cui un link alla pagina relativa a software gratuiti per la redazione "busta telematica" per il deposito degli atti nel procedimento civile**

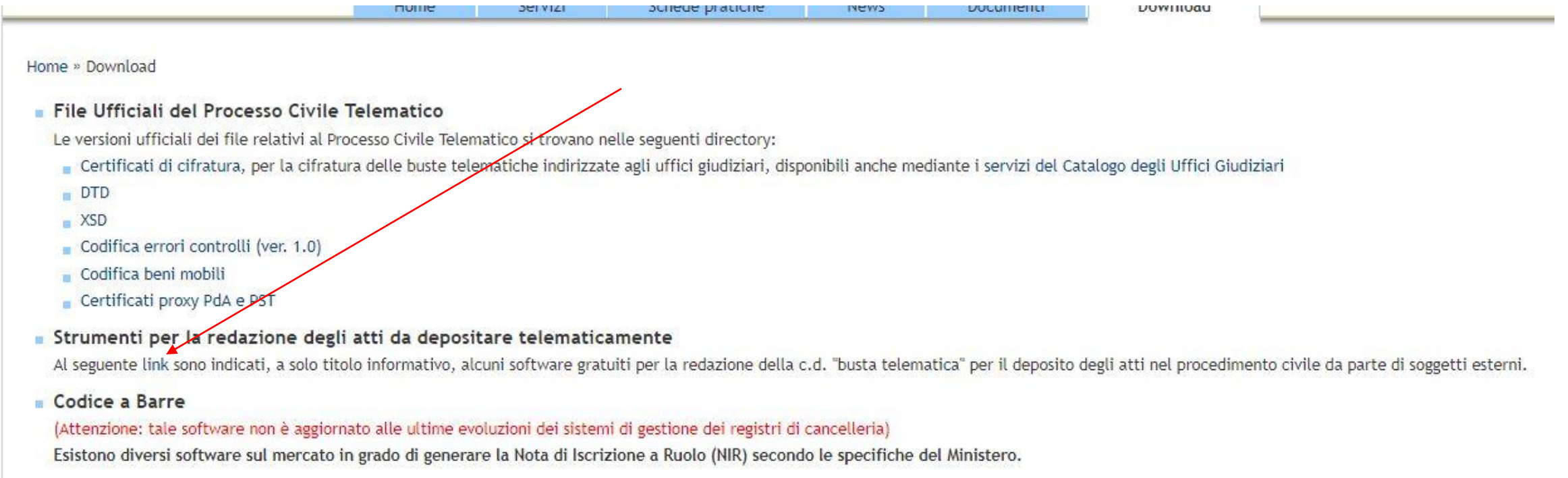
# Portale Servizi Online Uffici Giudiziari

#### **Eccone alcuni**

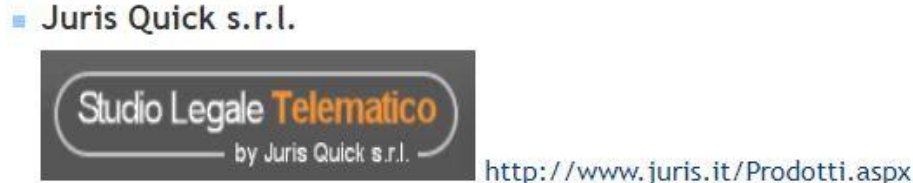

• Picoware s.r.l.

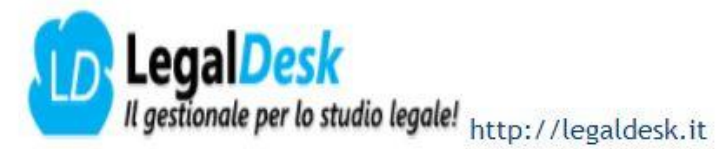

Astalegale.net s.p.a.

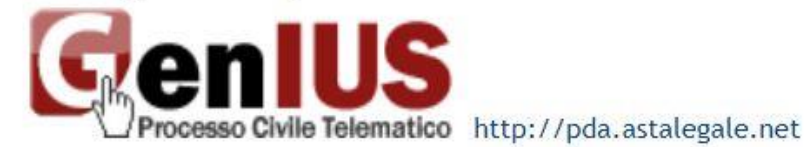

Lextel s.p.a.

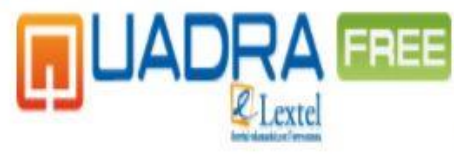

http://quadrafree.accessogiustizia.it

Avvocati Telematici s.r.l.s.

Auvocati Telematici http://avvocatitelematici.it/

Zucchetti Software Giuridico s.r.l.

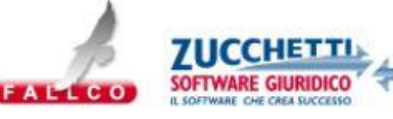

http://www.fallco.it/contatti\_portalegiustizia.php

Legali online di Cuccia Gianvito

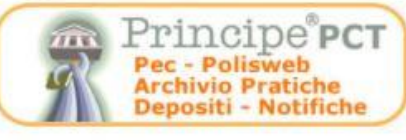

http://www.legalionline.eu/principepct

**Edicom Finance s.r.l.** 

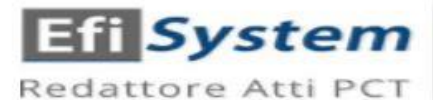

http://redattorepct.efisystem.it

Home

Schede pratiche Servizi

News

Documenti

#### **Ultime News**

- 22/01/18 Pubblicazione del decreto di accertamento della piena funzionalità ed avviso di adozione delle specifiche tecniche del Portale delle vendite pubbliche
- 08/01/18 Sperimentazione rilascio certificato 335 c.p.p. tramite sistema P@ss aggiornamento documentazione
- 29/12/17 Sperimentazione rilascio certificato 335 c.p.p. tramite sistema P@ss

#### Tutte le news

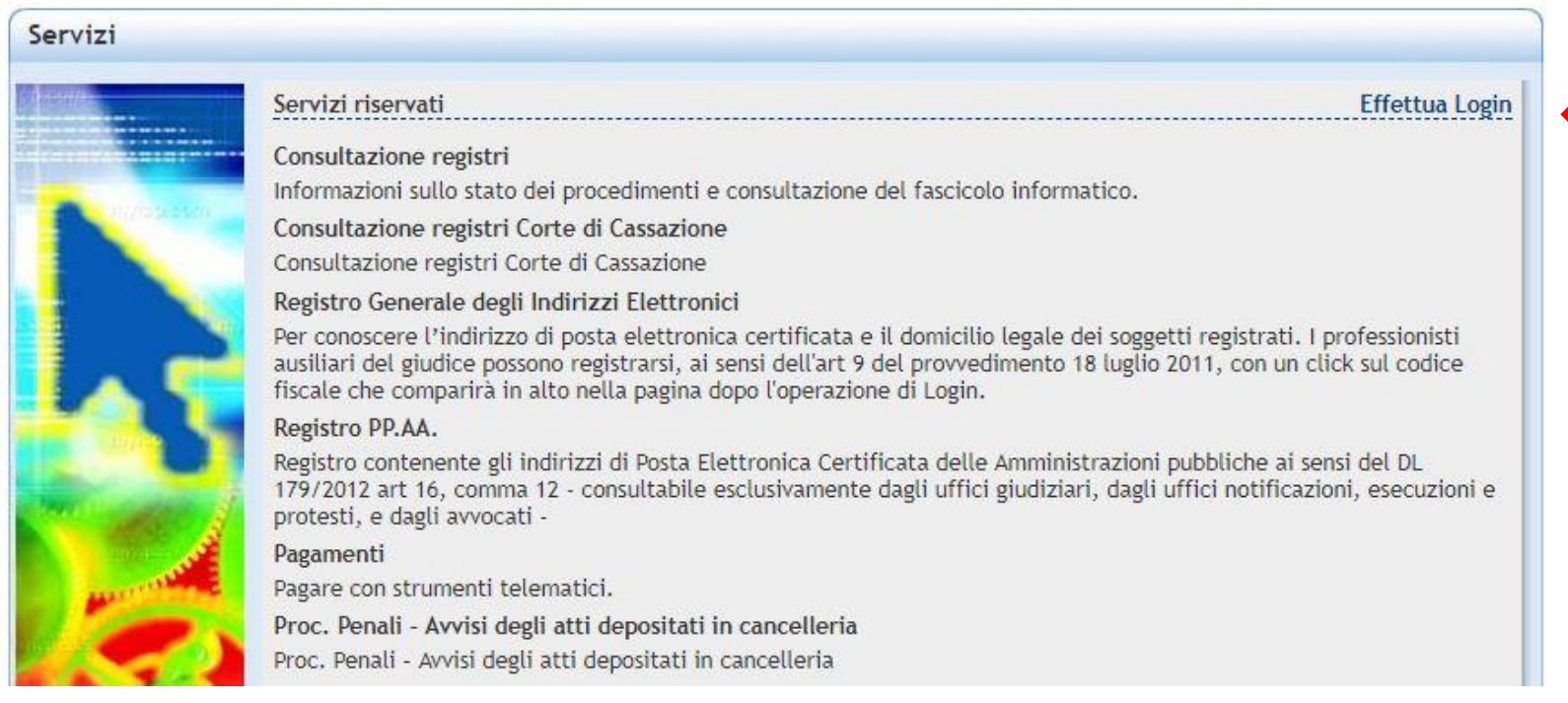

Per prima cosa è necessario eseguire il login se non effettuato in precedenza

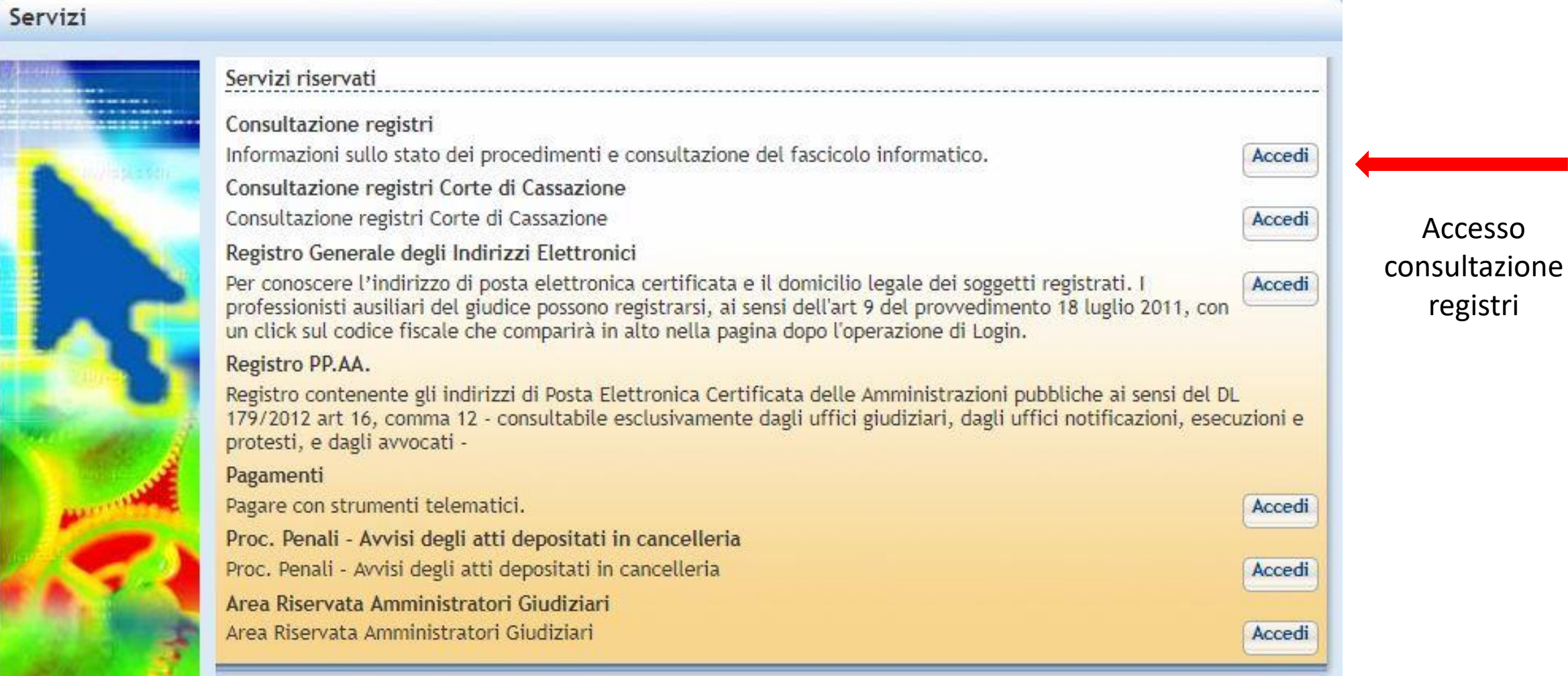

Home » Servizi » Consultazione registri

#### Consultazione registri Civile

Servizio per la consultazione dei registri e del contenuto dei fascicoli informatici.

L'accesso alle informazioni dipende dal ruolo con cui il soggetto è registrato nel Registro Generale degli Indirizzi Elettronici (RegIndE), in accordo con l'assor consultazione delle informazioni e ruoli dell'utente

Selezionare gli uffici giudiziari di proprio interesse attraverso il link "Scegli uffici giudiziari" e poi tornare a questa pagina: gli uffici scelti appariranno nel n Setezionare gui urrici giudiziari di proprio interesse attraverso il unici scegli *urrici giudiziari* i e poi tornare a quest<br>Selezionare, quindi, il registro da consultare e il profilo (ruolo) con il quale si vuole accede

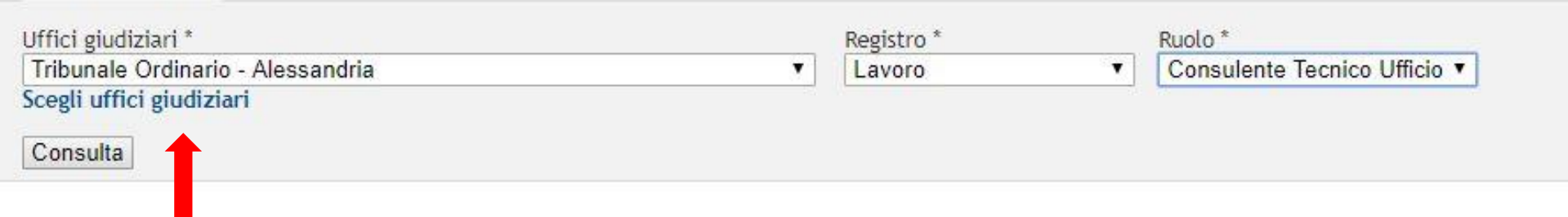

Durante il primo accesso, è necessario scegliere gli uffici giudiziari ai quali si desidera avere accesso…

Servizi

Schede pratiche

Documenti

**News** 

Home » Servizi » Consultazione registri » Scegli uffici giudiziari

#### Scegli uffici giudiziari

La funzionalità permette di selezionare gli Uffici Giudiziari di interesse per la consultazione di tipo PolisWeb.

Home

Selezionare il Distretto, eventualmente raffinare la ricerca selezionando Città/Comune e Tipo Ufficio. Il pulsante 'ricerca' permetterà la visualizzazio di ricerca. Alla griglia è possibile aggiungere altri uffici giudiziari modificando i criteri di ricerca senza premere il pulsante 'pulisci'. Selezionare gli uffici di interesse usando il check nella colonna "Presente in lista" e quindi selezionare il pulsante "Aggiorna la lista" posto in basso, so

Tornare a "Consultazione Registri" usando la barra di navigazione posta all'inizio della pagina.

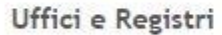

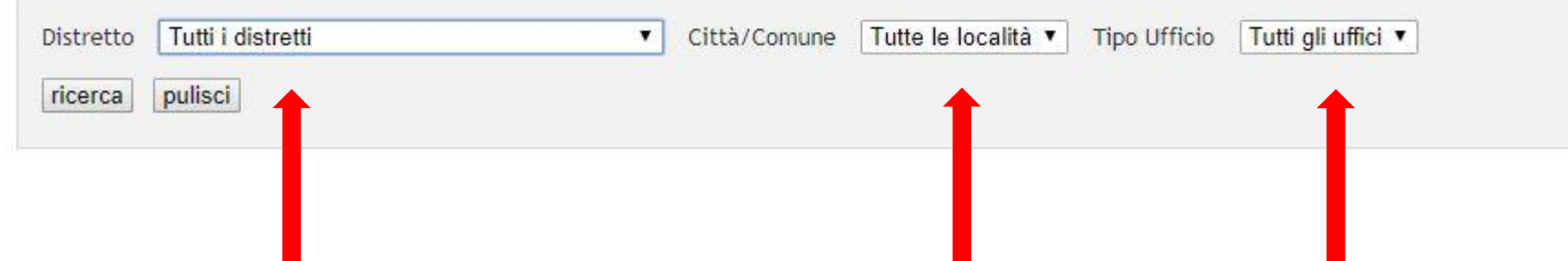

… indicando il distretto, la località e il tipo di ufficio. L'operazione va ripetuta per ogni ufficio.

La procedura ora prevede l'indicazione dell'ufficio giudiziario a cui accedere, il tipo di registro e il ruolo che l'operato sta svolgendo

Home » Servizi » Consultazione registri

#### Consultazione registri Civile

Servizio per la consultazione dei registri e del contenuto dei fascicoli informatici.

L'accesso alle informazioni dipende dal ruolo con cui il soggetto è registrato nel Registro Generale degli Indirizzi Elettronici (RegIndE), in accordo con l'assor consultazione delle informazioni e ruoli dell'utente

Selezionare gli uffici giudiziari di proprio interesse attraverso il link "Scegli uffici giudiziari" e poi tornare a questa pagina: gli uffici scelti appariranno nel n Selezionale galantei giudiziari di proprio interesse attraverso it tino scegii di fico giudiziari e por tornare a quest<br>Selezionare, quindi, il registro da consultare e il profilo (ruolo) con il quale si vuole accedere all

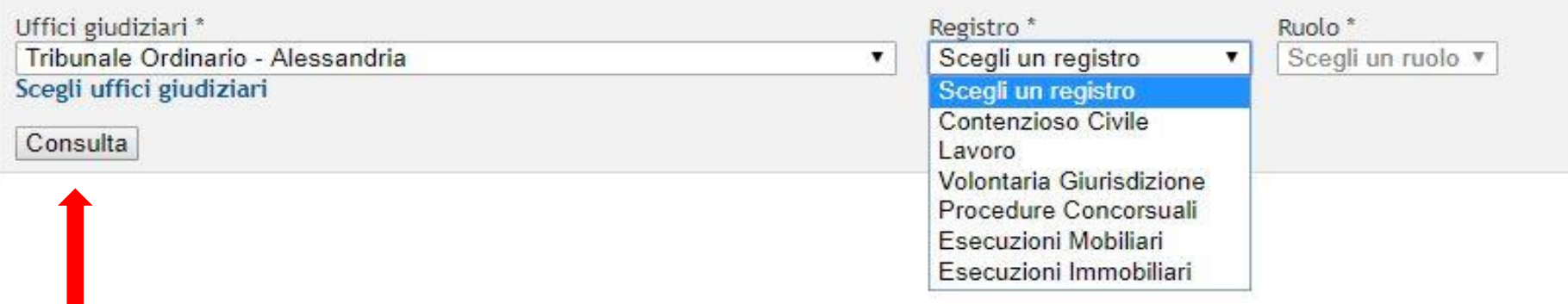

Effettuate le scelte, si prosegue attraverso il pulsante «Consulta»

#### Home » Servizi » Consultazione registri » Fascicoli personali

Uffici e registri

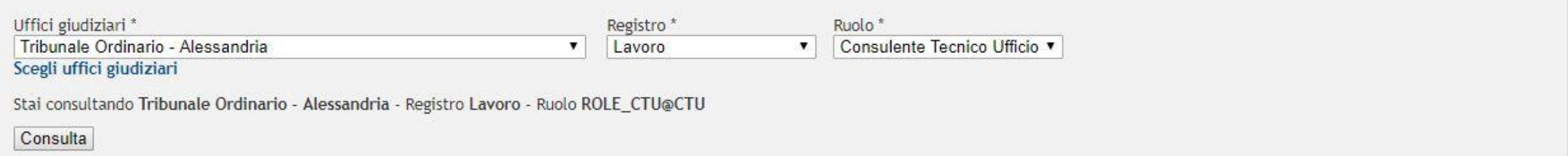

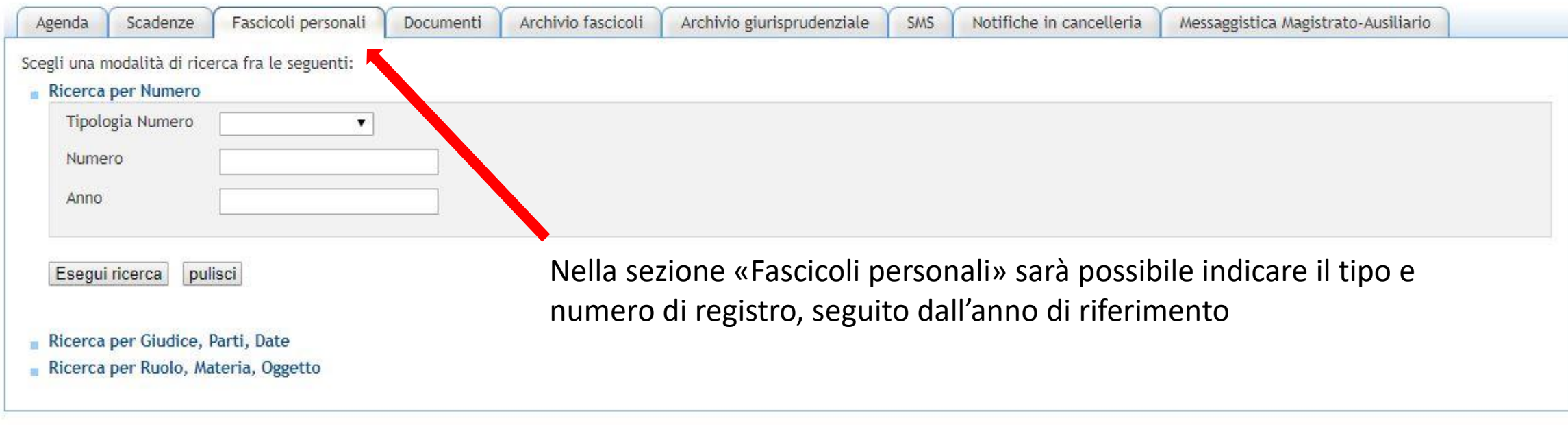

#### Home » Servizi » Consultazione registri » Fascicoli personali

Uffici e registri

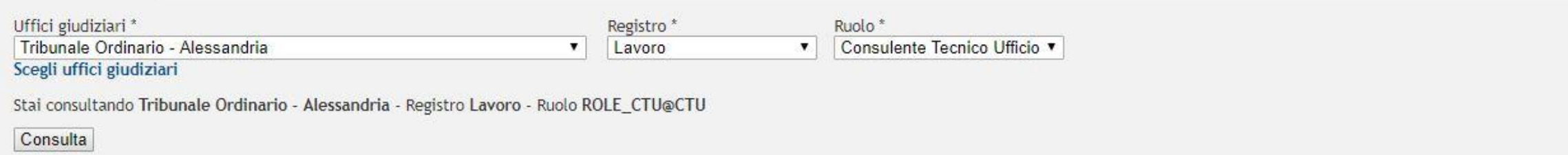

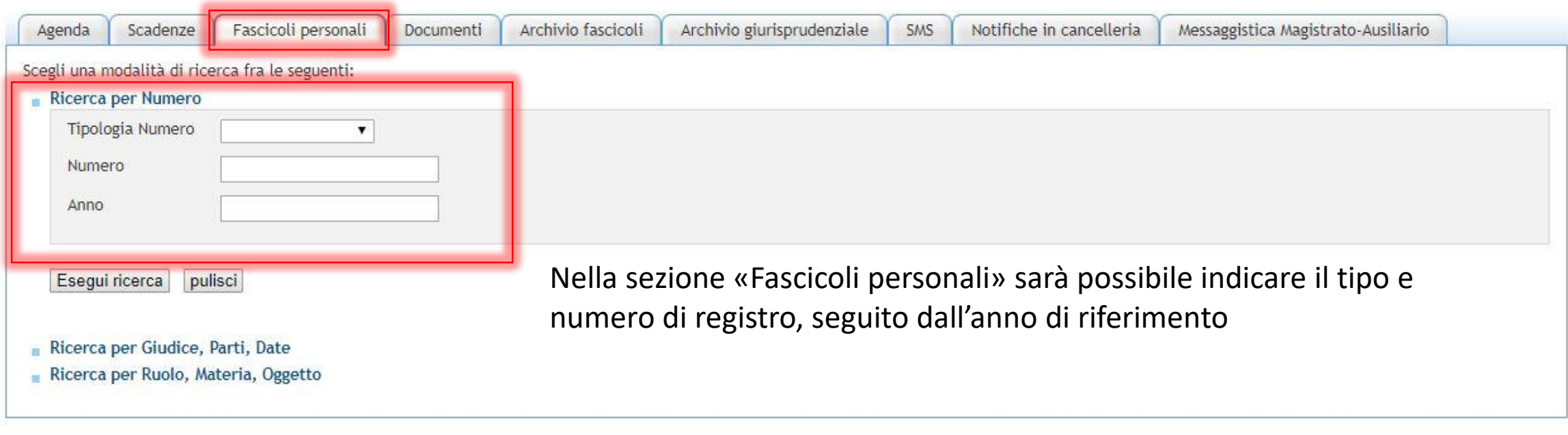

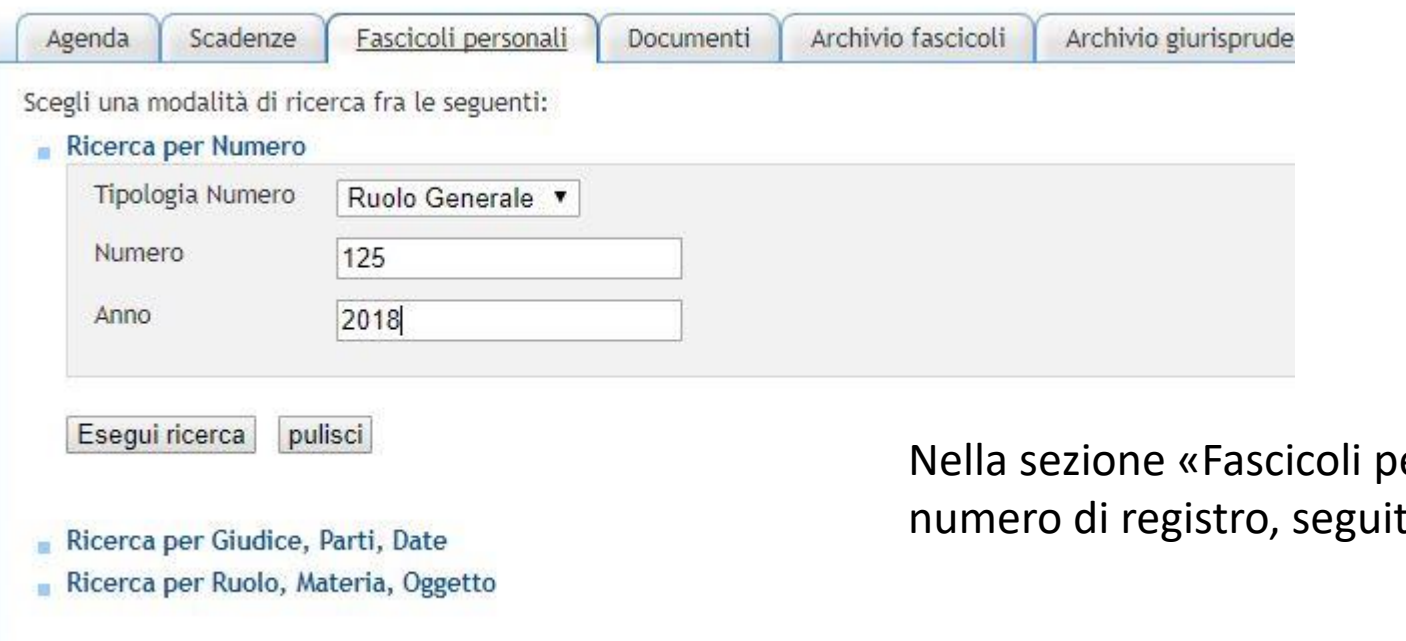

ersonali» sarà possibile indicare il tipo e to dall'anno di riferimento

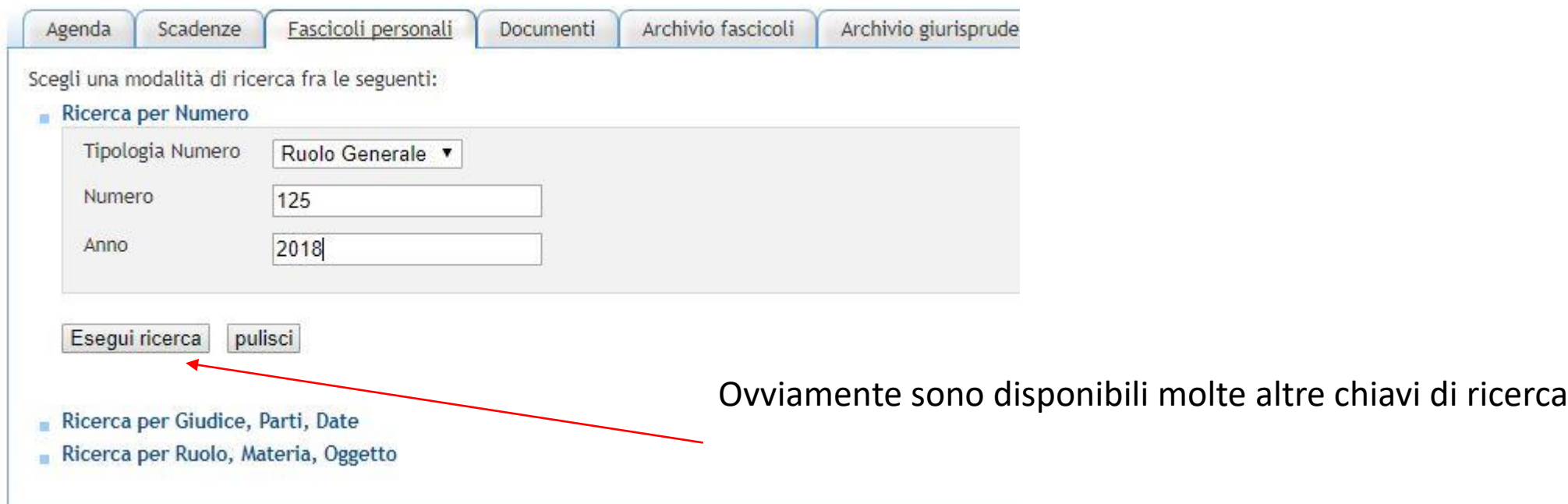

#### Esempio esito della ricerca

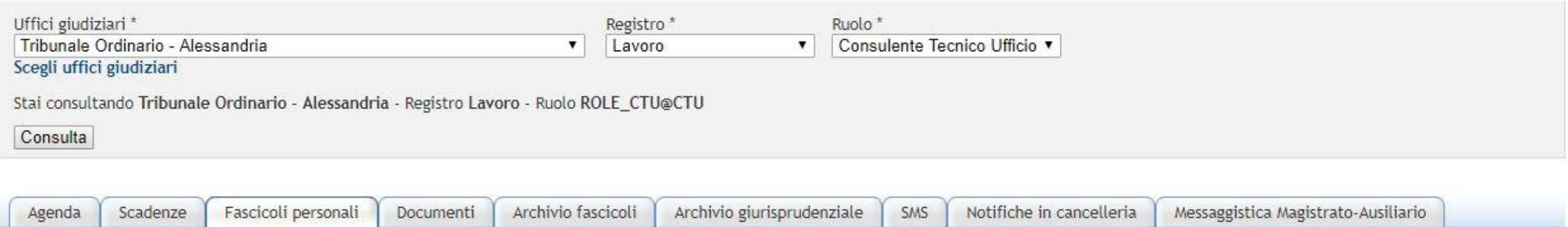

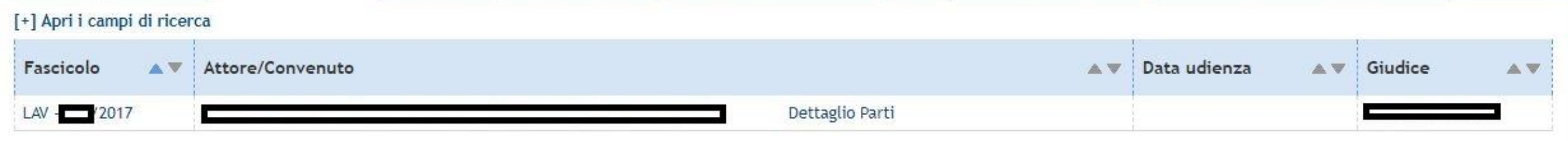

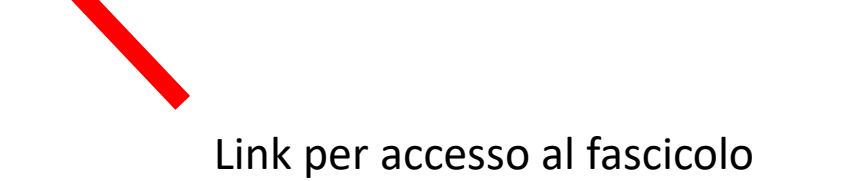

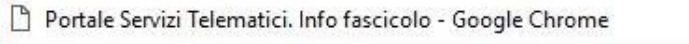

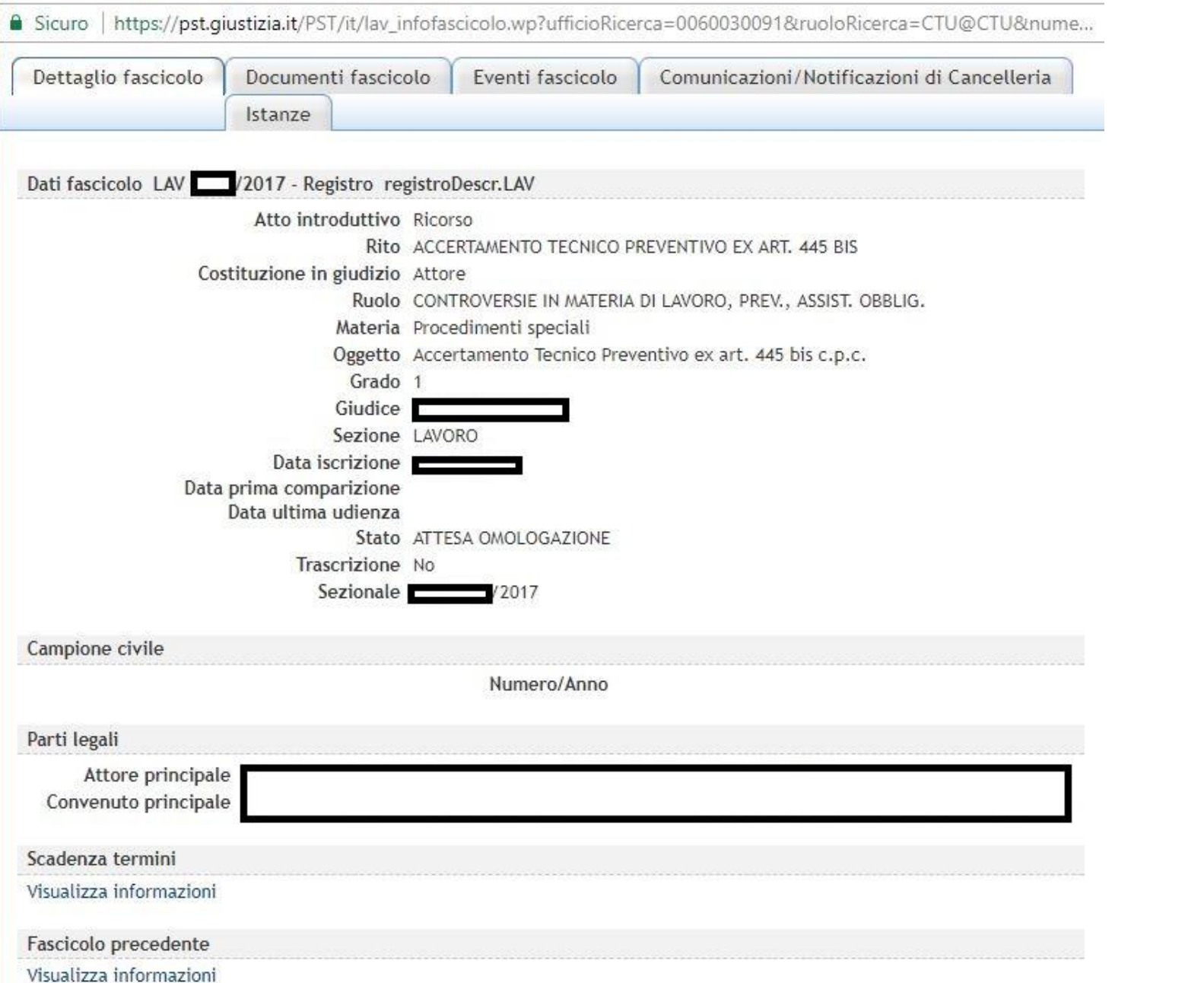

## Esempio fascicolo informatico

Dettagli Fascicolo

-

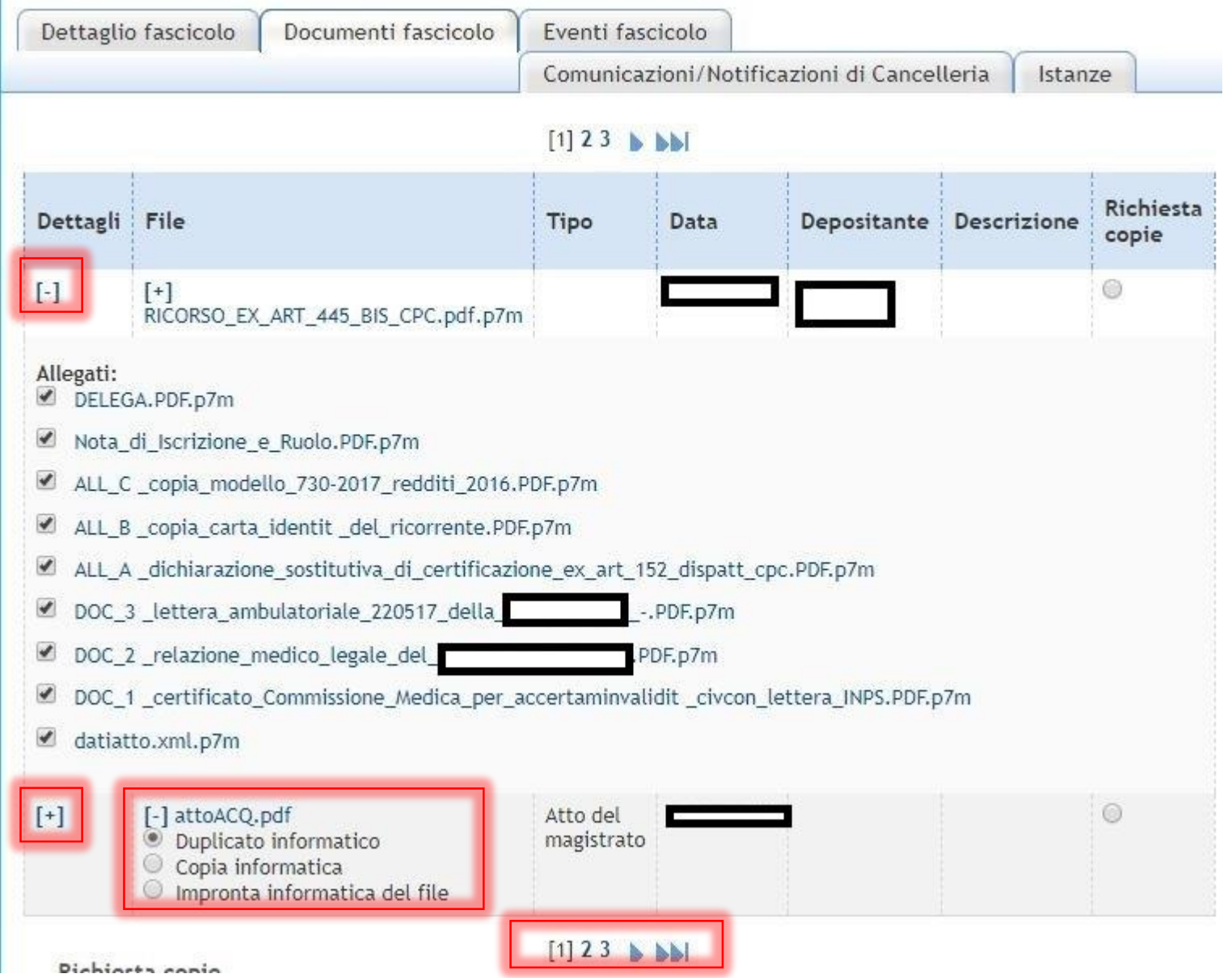

Esempio fascicolo informatico -

## Documenti Fascicolo

E' fondamentale espandere i dettagli per accedere a tutti i file contenuti

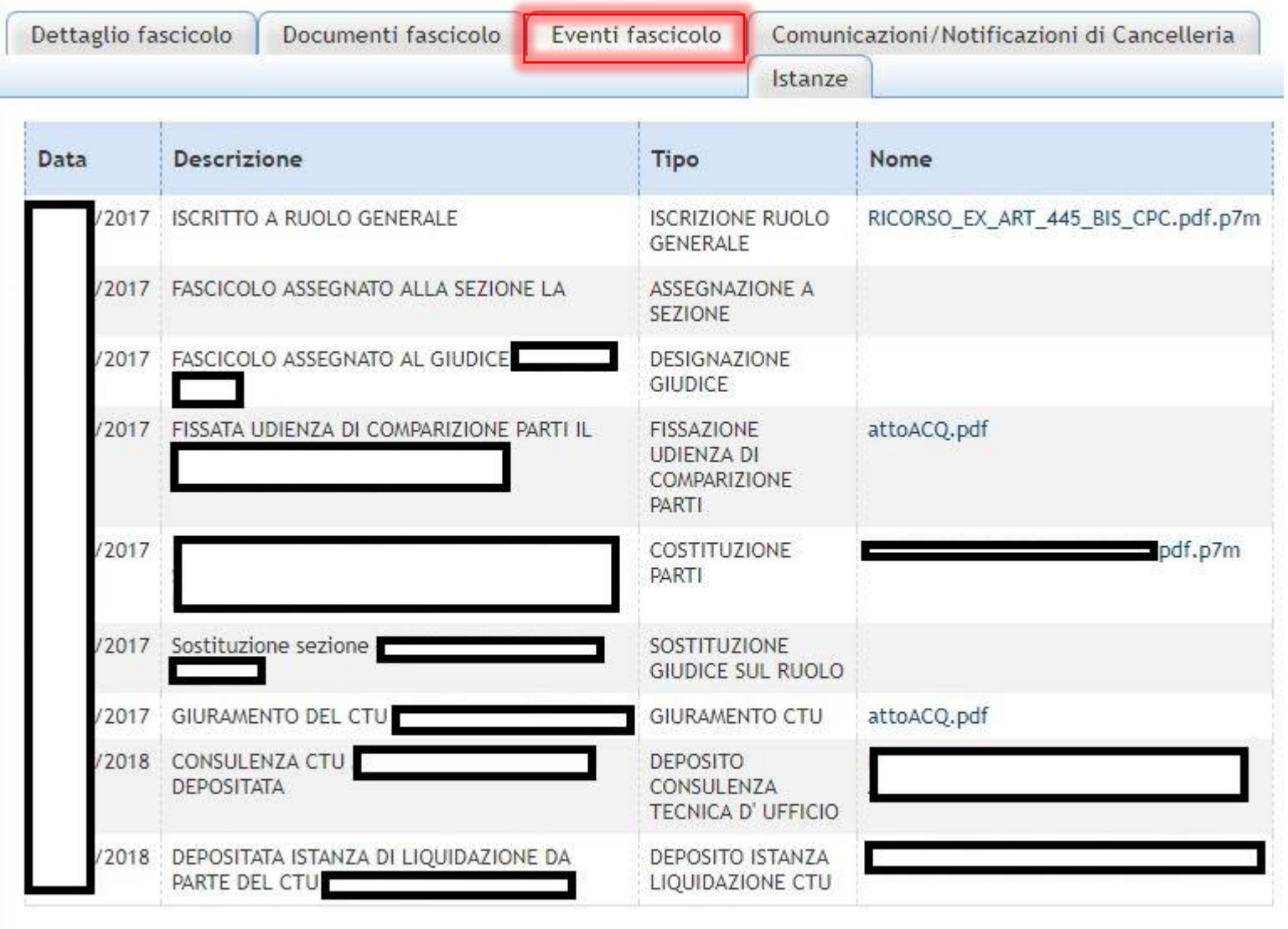

Esempio fascicolo informatico

- Eventi Fascicolo

Eventuali eventi di colore azzurro segnalano la presenza di depositi complementari non ancora pervenuti e accettati

A Sicuro | https://pst.giustizia.it/PST/it/lav\_infofascicolo.wp?actionPath=/ExtStr2/do/consultazioneregistri/sicid/dettagliof...

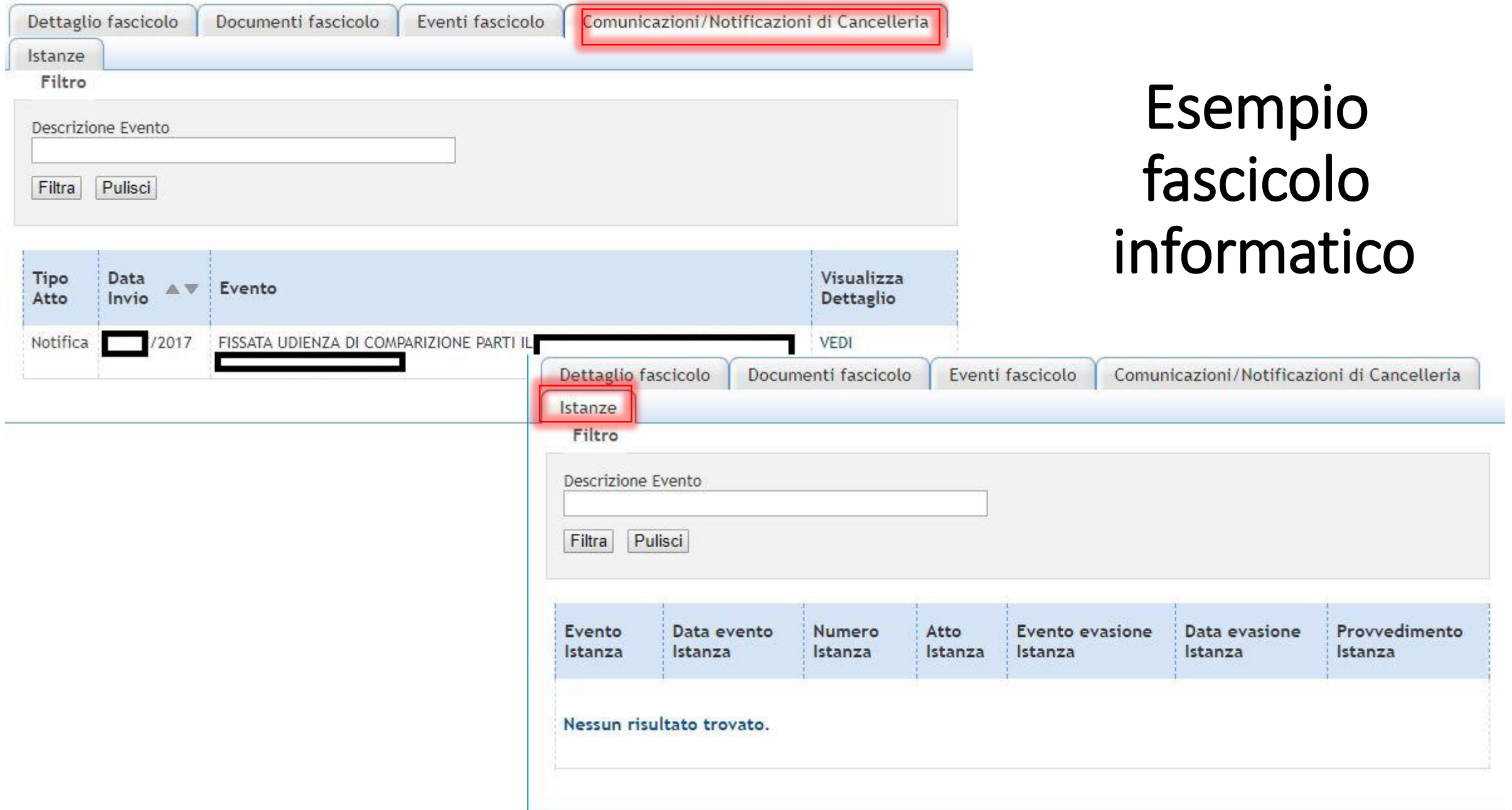

Ovviamente ogni attore potrà visionare solo gli atti e i documenti di propria competenza relativamente al ruolo svolto.

Al fine di rendere più agevole l'accesso ai documenti firmati digitalmente, si consiglia di installare sul proprio computer il software di firma e verifica anziché eseguirlo direttamente dalla chiavetta.

In questo modo i documenti firmati digitalmente avranno un'icona specifica che ne permetta una semplice individuazione ed apertura con un doppio click del mouse.

#### Per esempio è possibile installare uno di questi software gratuiti

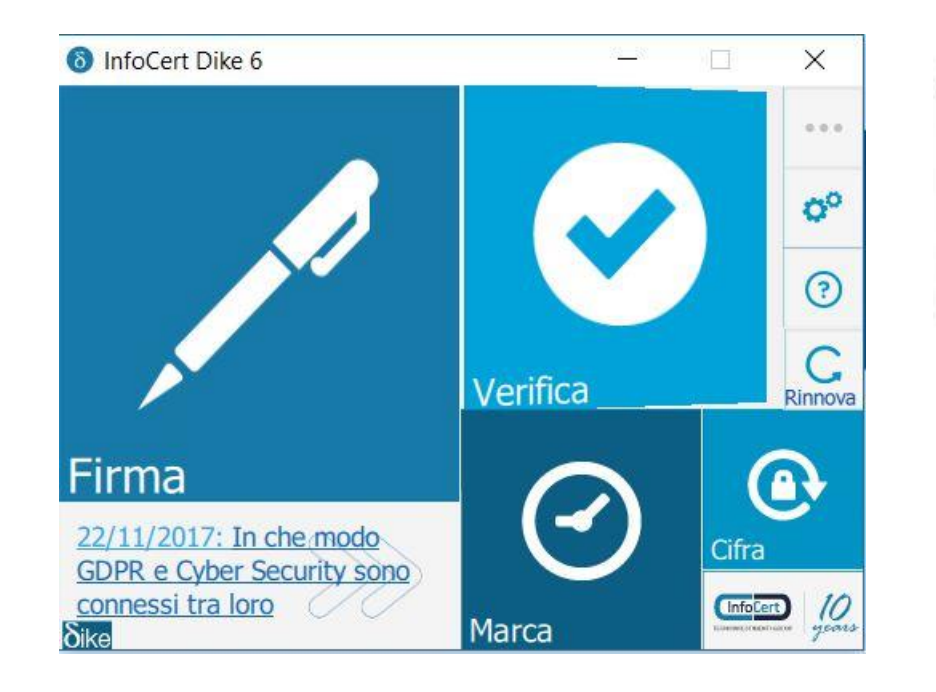

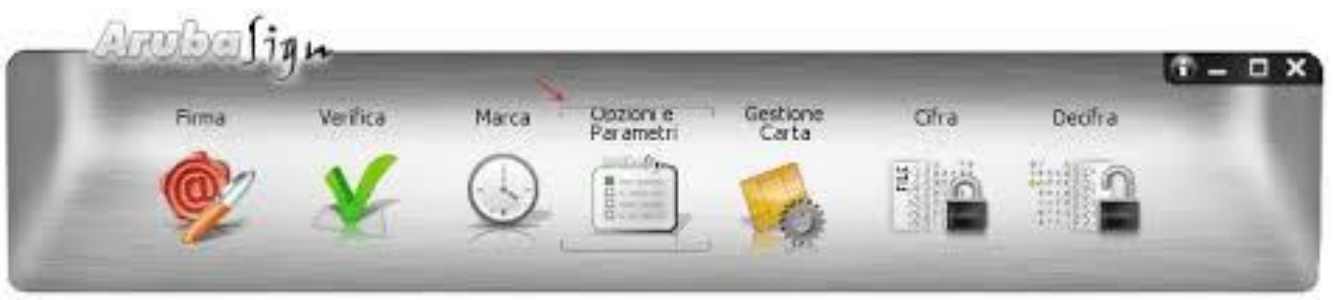

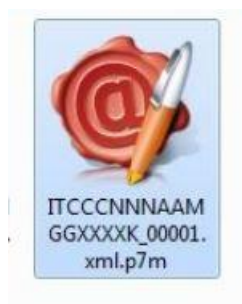

Esempio Icona associata ad un file firmato digitalmente dopo aver installato arubasign

Molto spesso i software di verifica e di firma sono interscambiabili tra di loro, anche tra produttori diversi…

… cioè posso firmare con Dike (inforcert) essendo in possesso di una firma rilasciata da Aruba PEC.

Ovviamente la verifica è possibile con tutti i software, anche online.

Analisi dettagliata e consigli pratici

# **Software deposito telematico**

**Rivediamo alcuni dei principali software utilizzati**

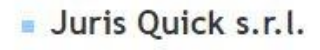

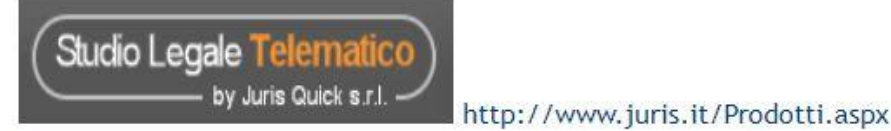

• Picoware s.r.l.

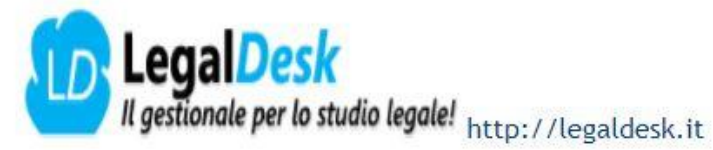

Astalegale.net s.p.a.

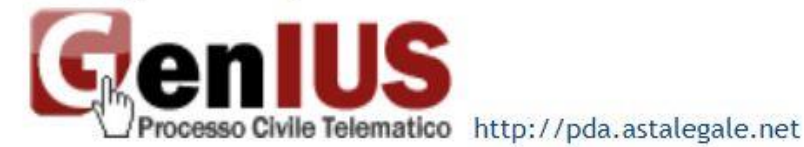

Lextel s.p.a.

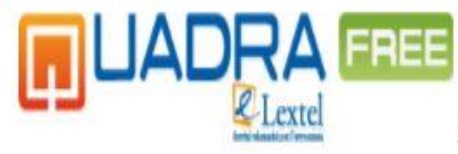

http://quadrafree.accessogiustizia.it

Avvocati Telematici s.r.l.s.

Auuscati Telematici http://avvocatitelematici.it/

Zucchetti Software Giuridico s.r.l.

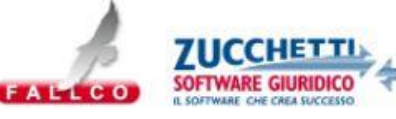

http://www.fallco.it/contatti\_portalegiustizia.php

Legali online di Cuccia Gianvito

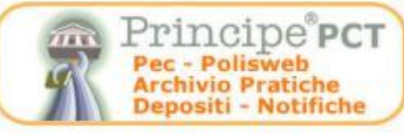

http://www.legalionline.eu/principepct

**Edicom Finance s.r.l.** 

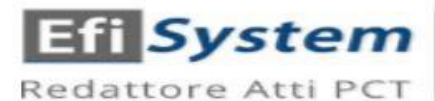

http://redattorepct.efisystem.it

SLpct è gratuito e per il Processo Civile Telematico consente di effettuare il deposito degli atti telematici presso tutti gli Uffici Giudiziari italiani.

E' semplice e compatibile con Windows, Mac e Linux ed ha tutte le funzionalità utili sia per gli Avvocati che per i CTU.

E' utile che sul PC preposto sia configurato un client di posta elettronica configurato all'uso della PEC registrata su ReGIndE.

SLpct:

- consente l'uso di un comune word processo per la produzione dell'atto principale (in formato PDF nativo)
- assiste l'utente alla creazione della busta telematica
- predispone la PEC per l'invio all'ufficio giudiziario

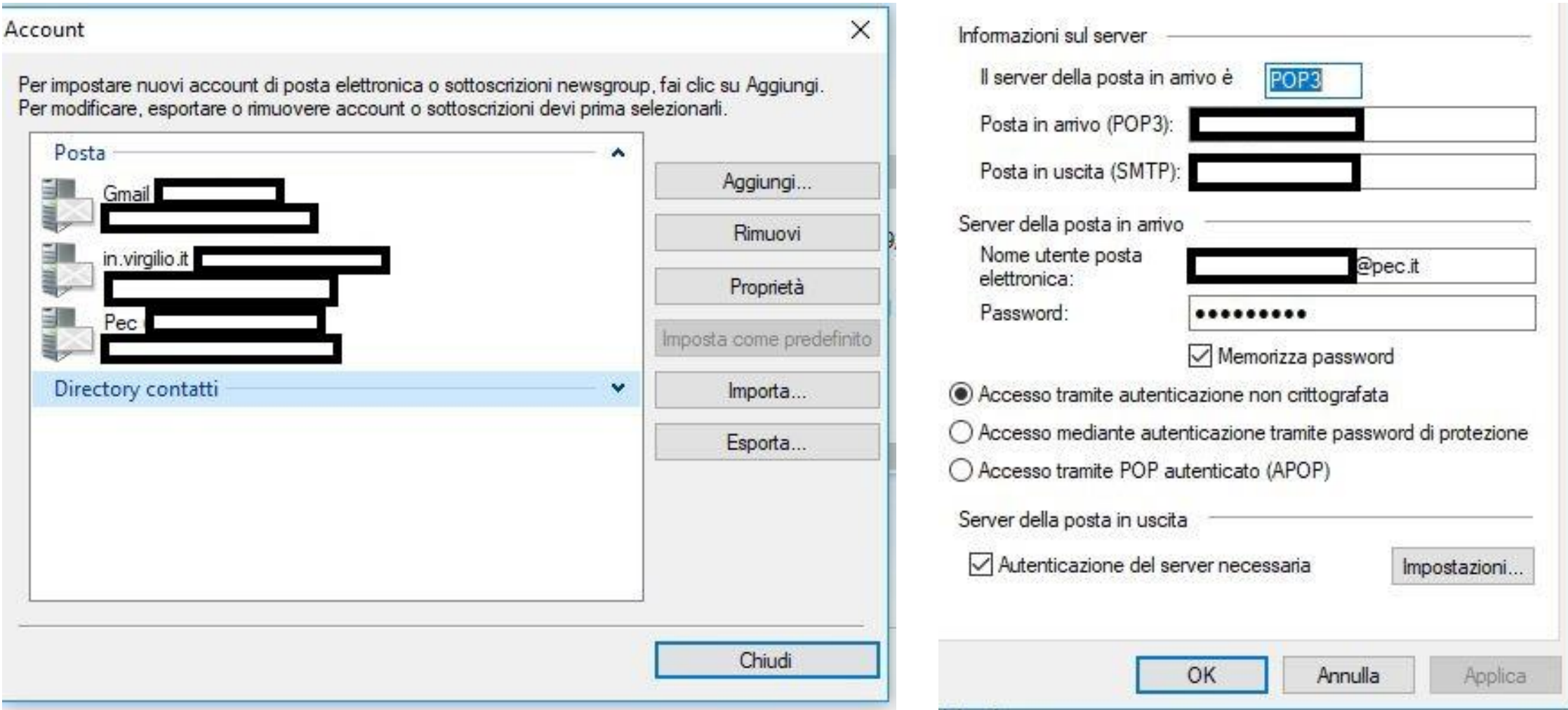

Per utilizzare SLpct è necessario che sul pc sia installato anche l'ambiente Java, scaricabile gratuitamente al seguente link:

[https://www.java.com](https://www.java.com/)

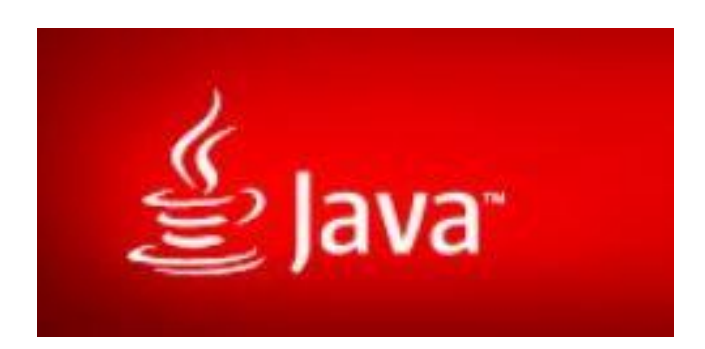

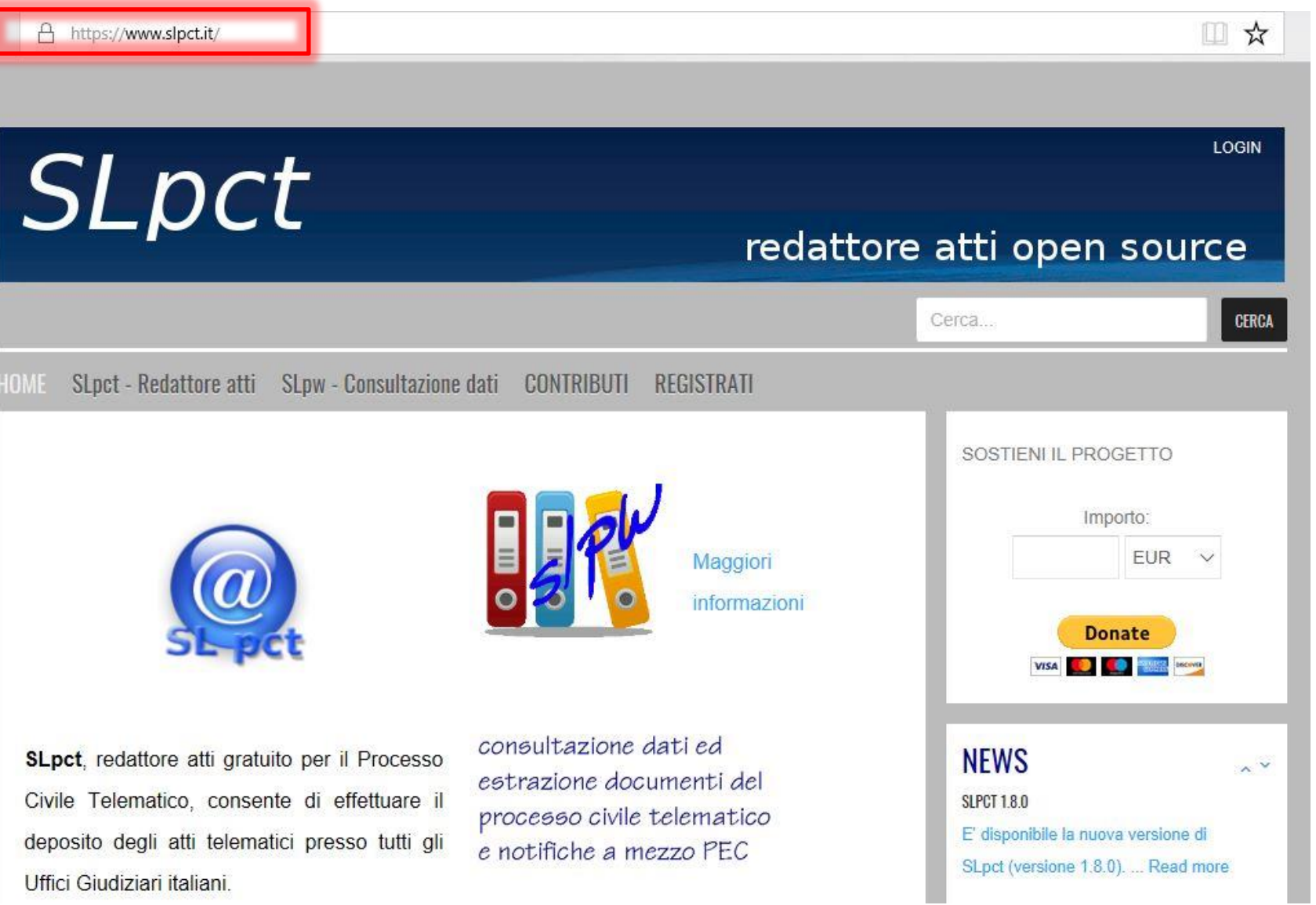

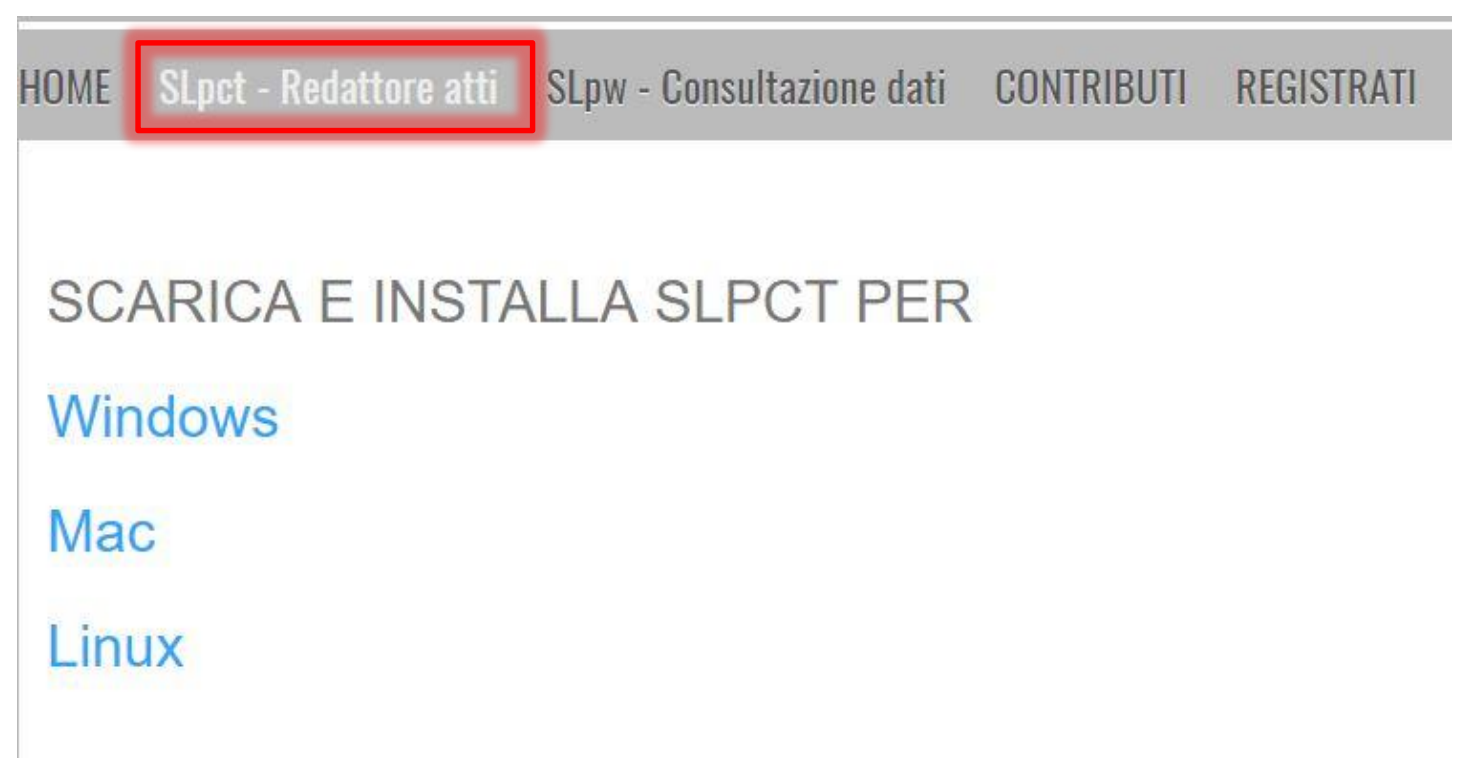

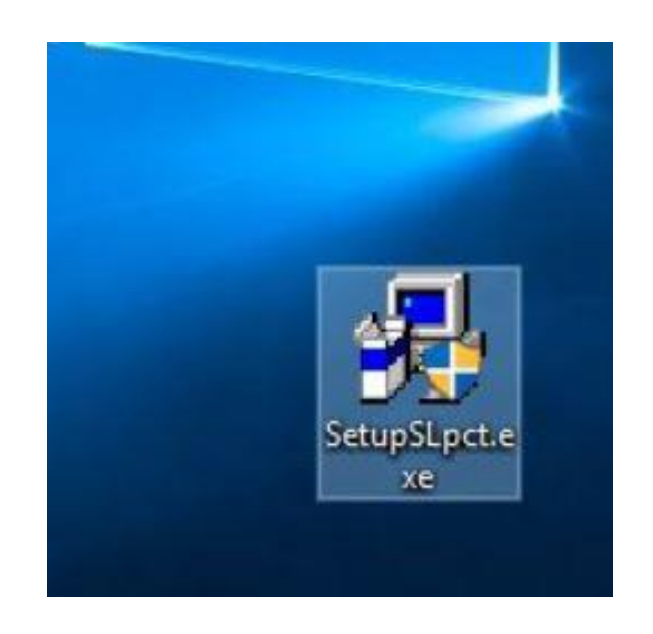

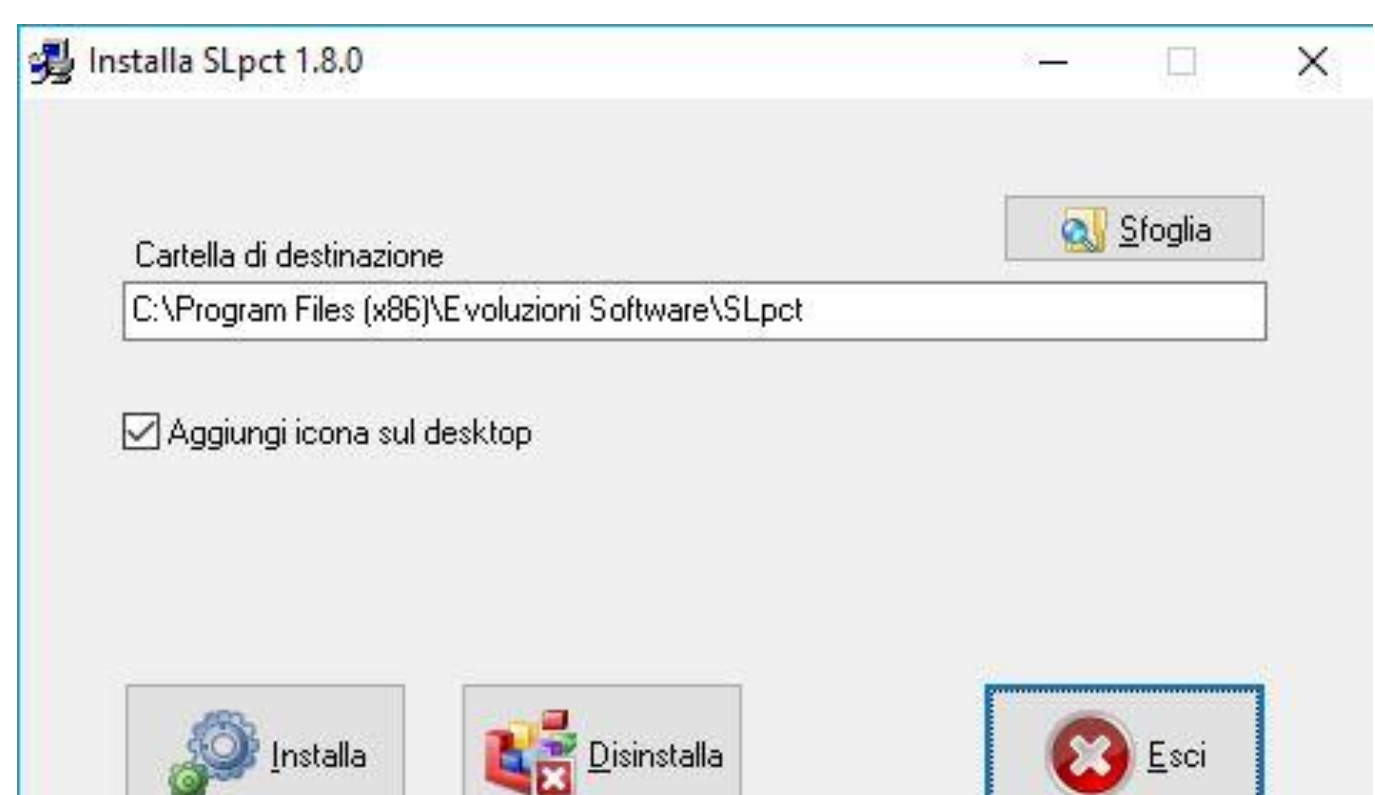

Durante la prima esecuzione, è **necessario** aggiornate i riferimenti agli uffici giudiziari. Verrà richiesto anche il consenso per l'uso delle librerie Java per la cifratura.

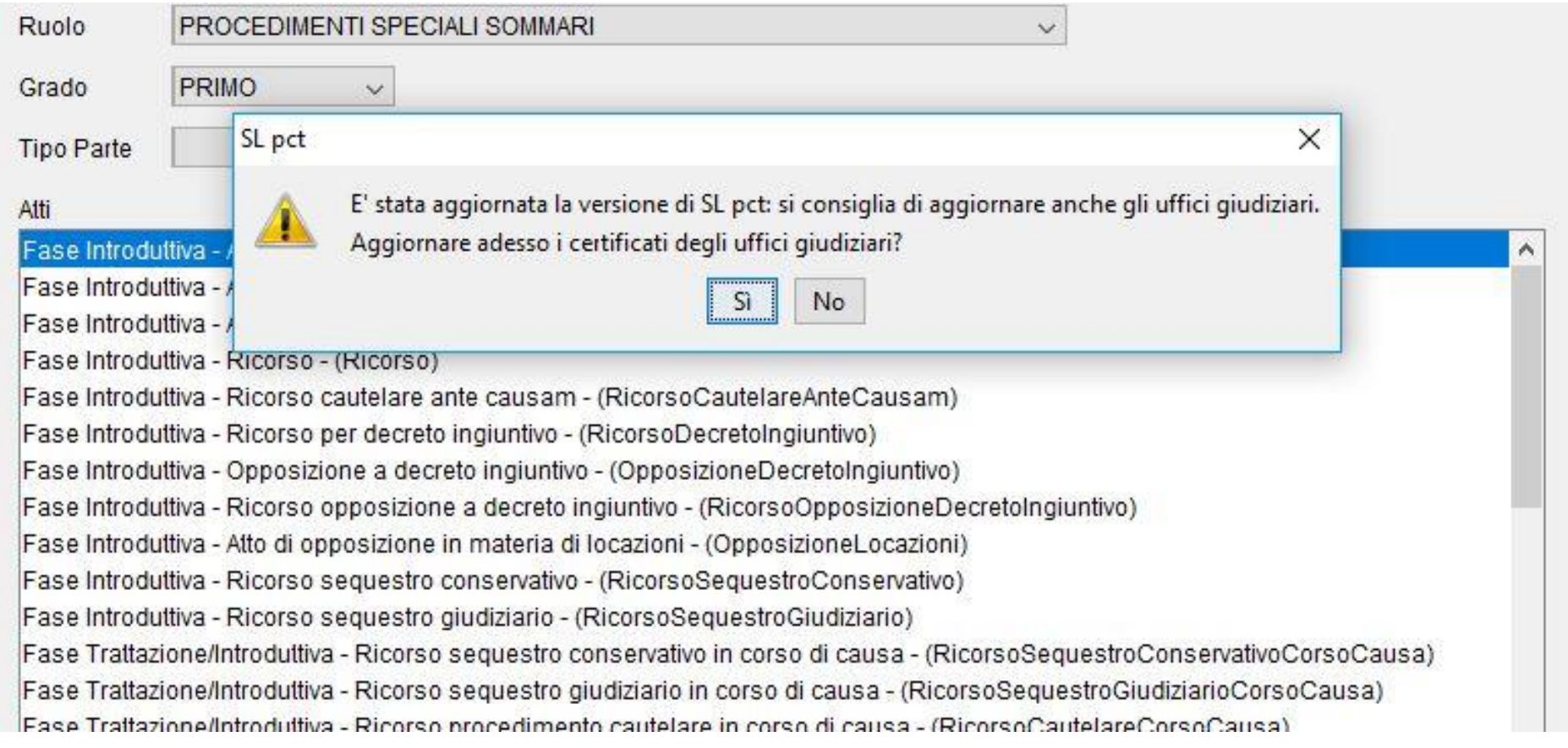

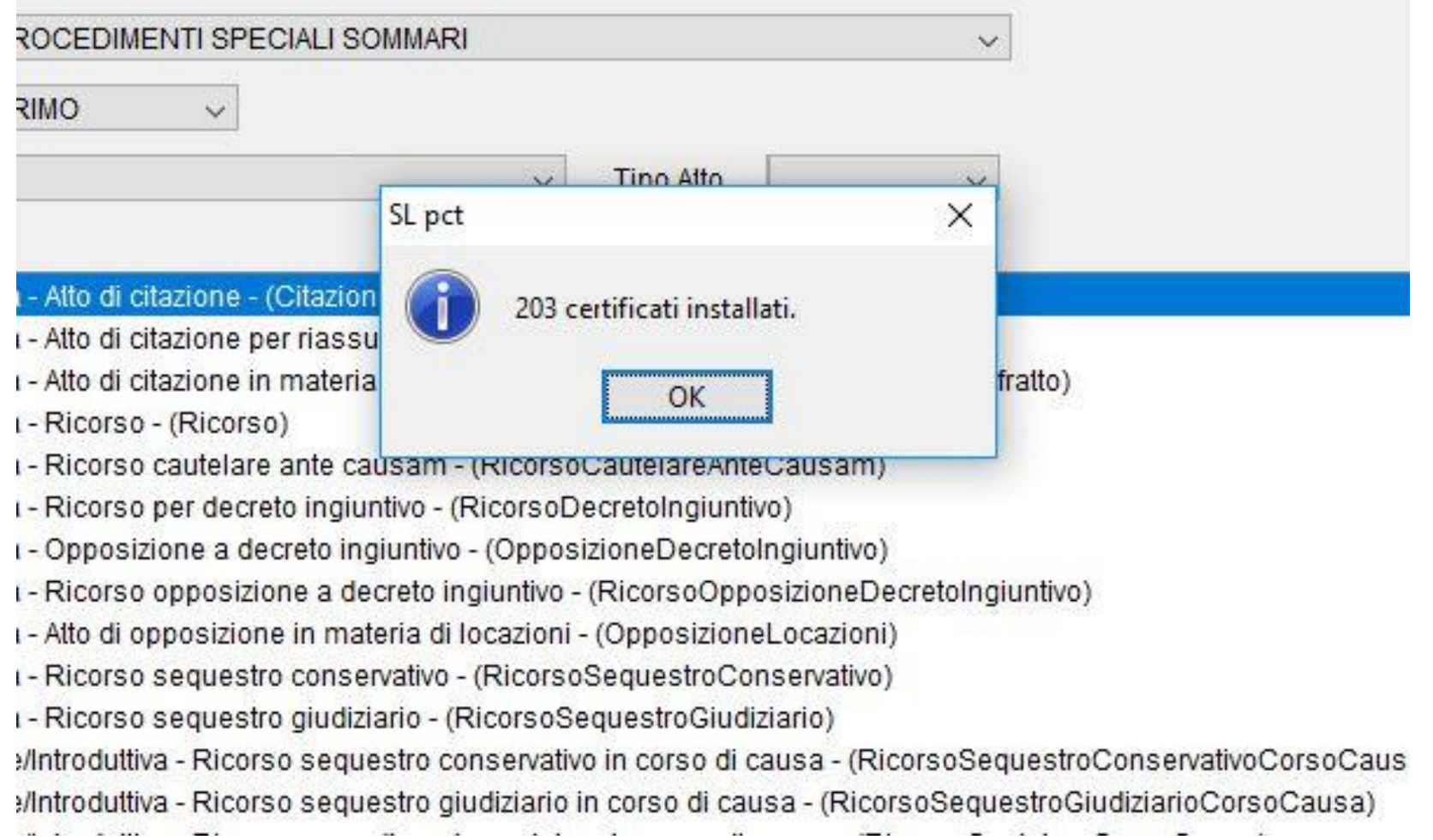

Ora è possibile inserire i dati dei mittenti che utilizzeranno l'applicativo per i depositi.

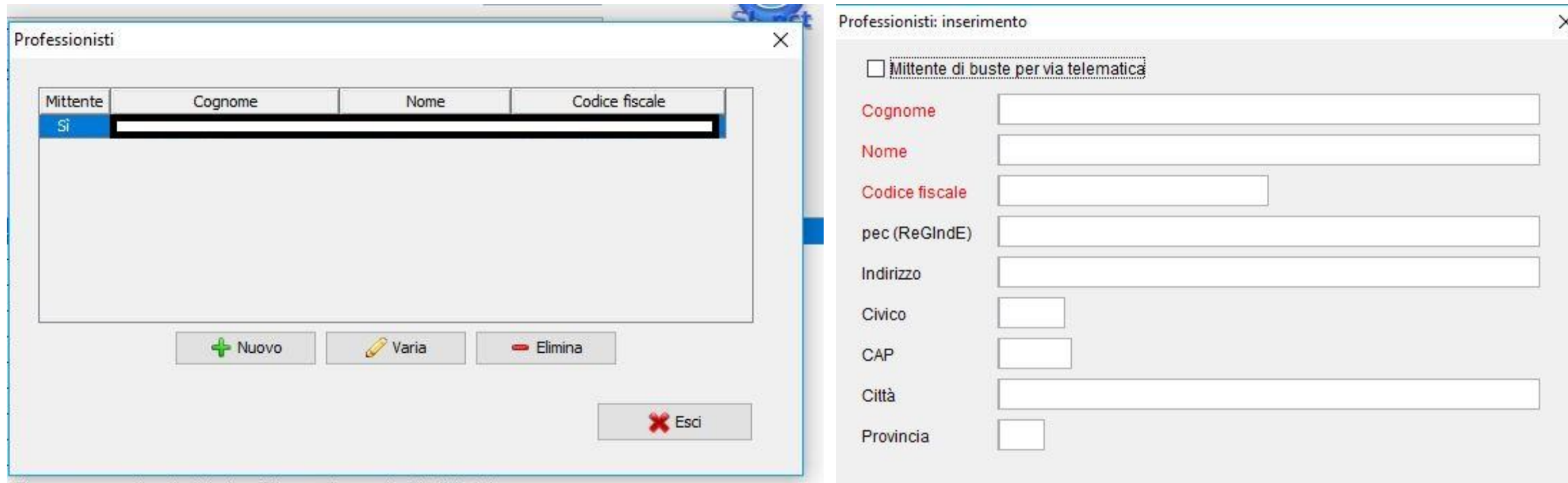

- Ricorso sequestro giudiziario - (RicorsoSequestroGiudiziario)

ntroduttiva - Ricorso sequestro conservativo in corso di causa - (RicorsoSequestroConservativoCorsoCa

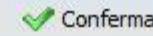

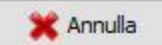

Il campo «nome busta» usato con accortezza è utile per l'organizzazione dei depositi.

Esempio:

anno-num\_registro-tipo\_documento

2018-348-parcella

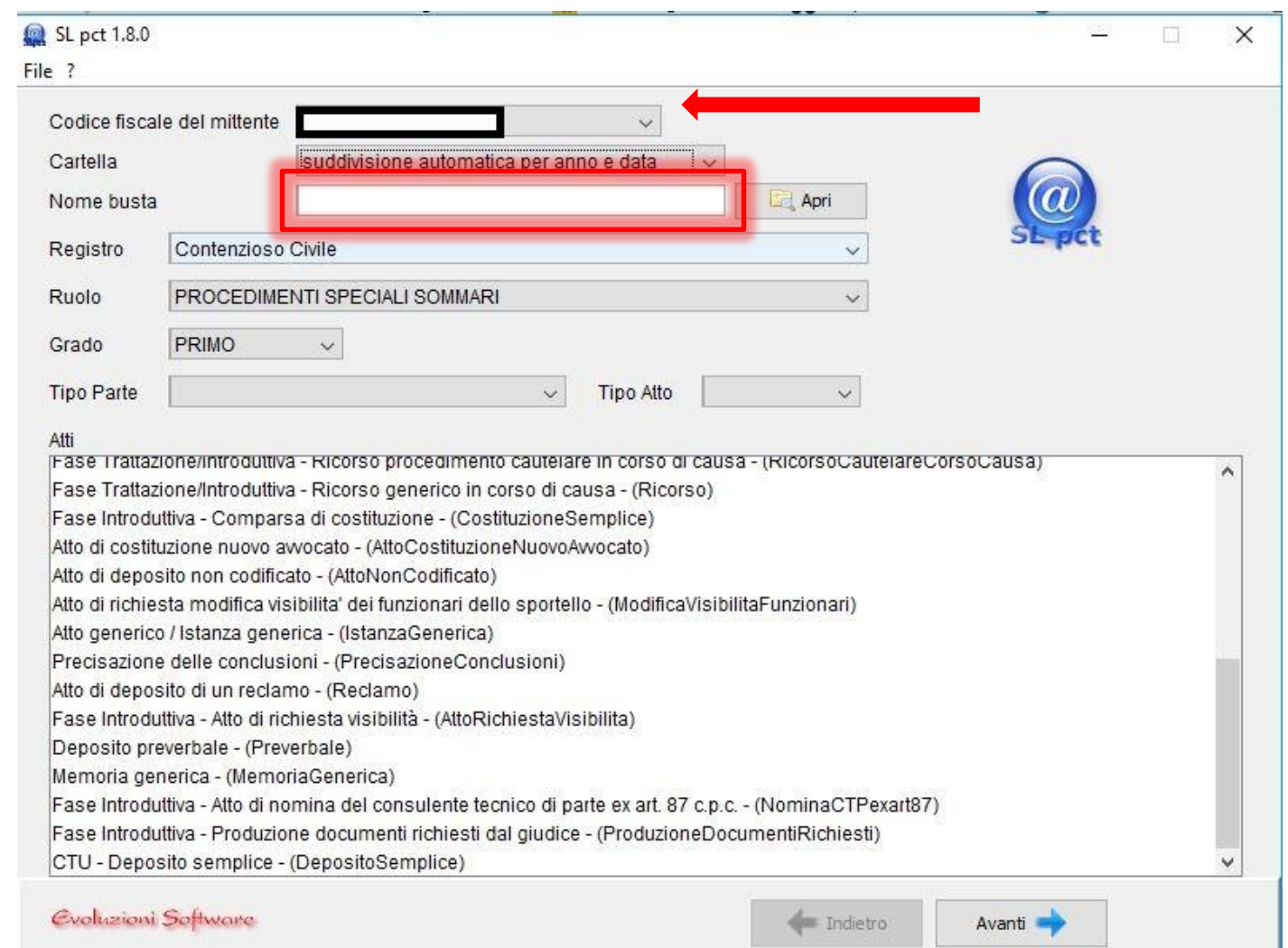

Effettuate le scelte del caso, scorrere verso il basso per trovare la voce

CTU – Deposito semplice

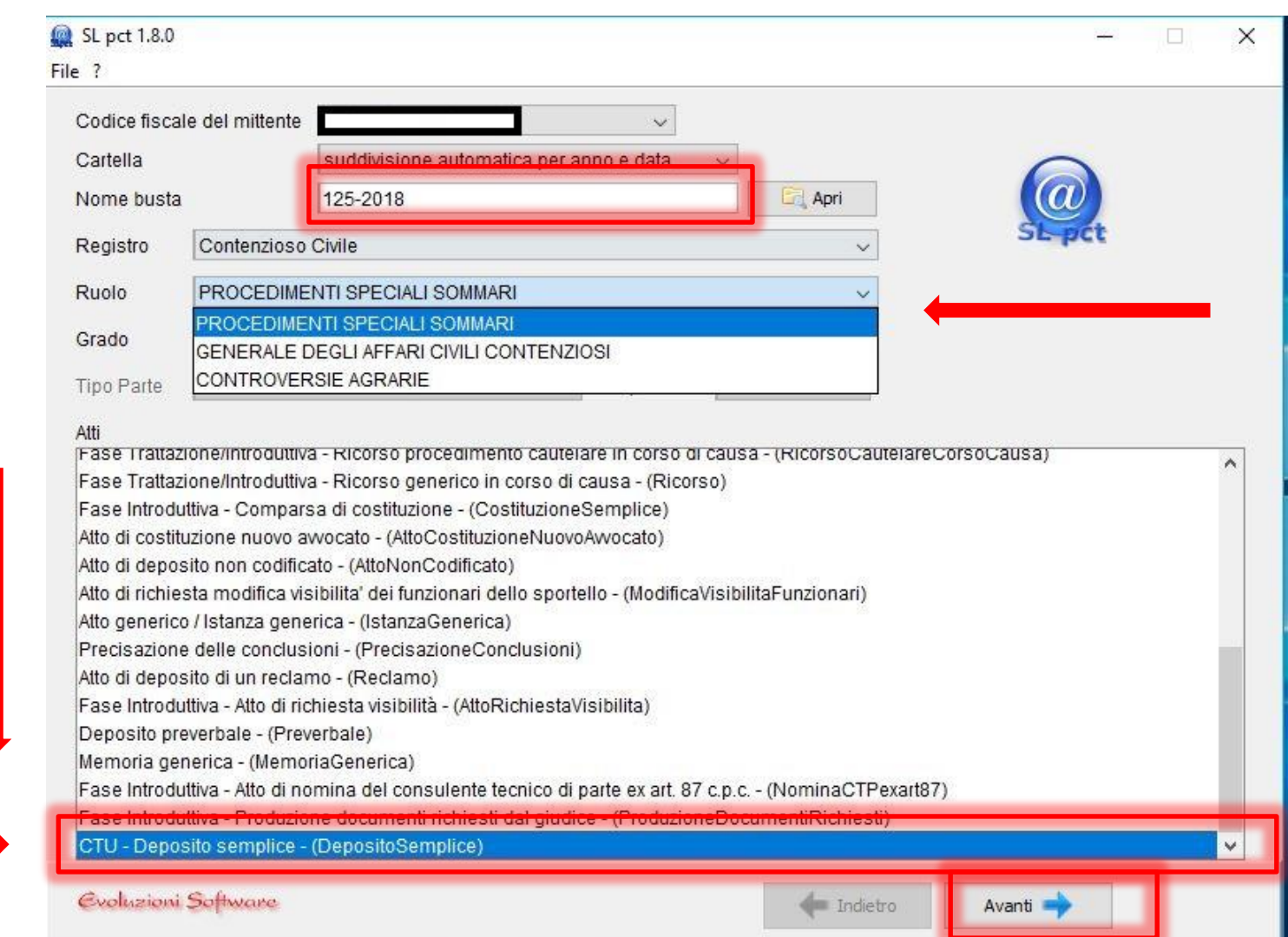

#### ATTENZIONE:

utilizzando il pulsante «apri» è possibile accedere alle pratiche già iniziate o inviate

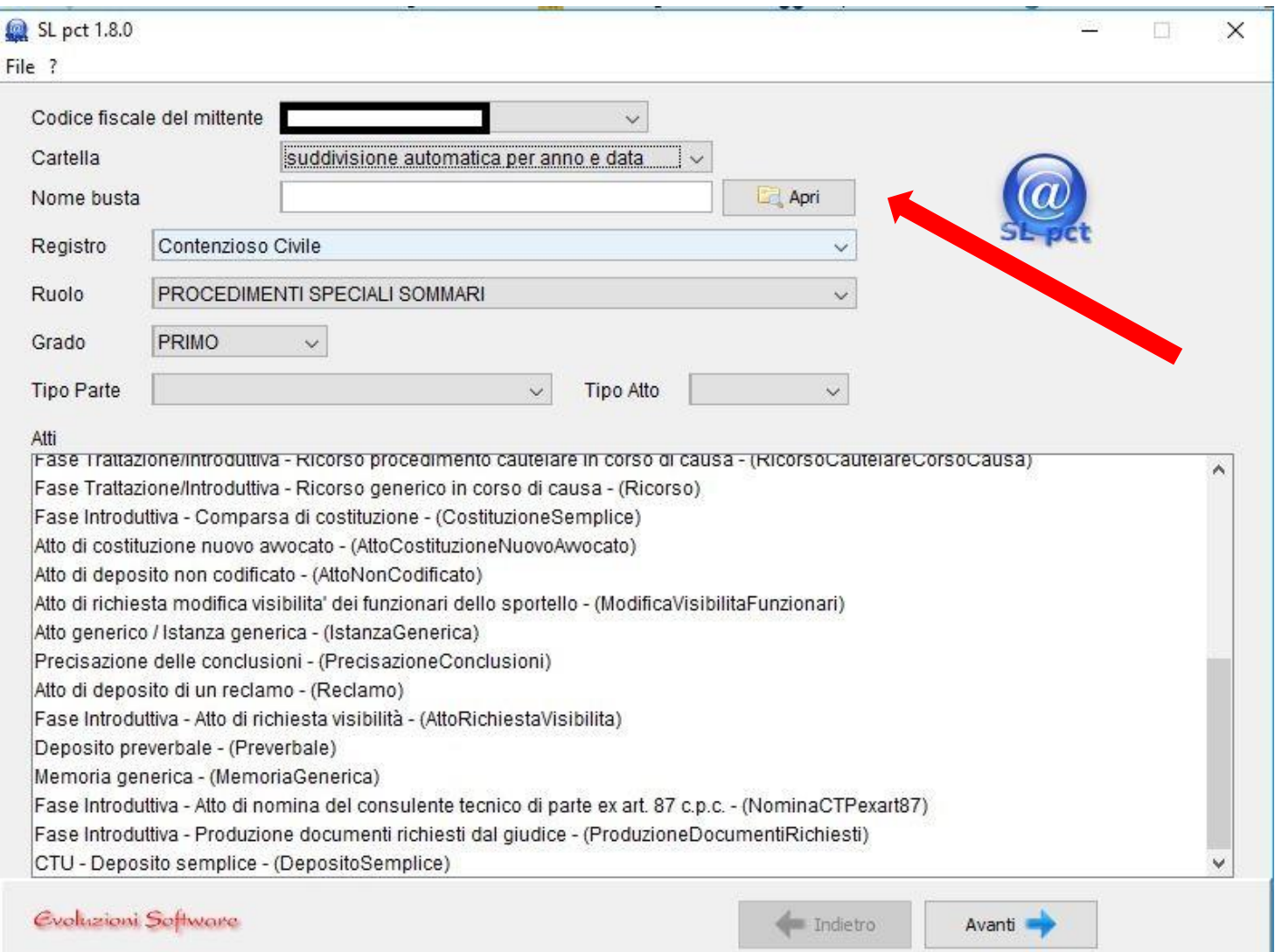

La cartella di riferimento predefinita per le pratiche è documenti\SLPCT seguita dal codice fiscale del mittente buste telematiche

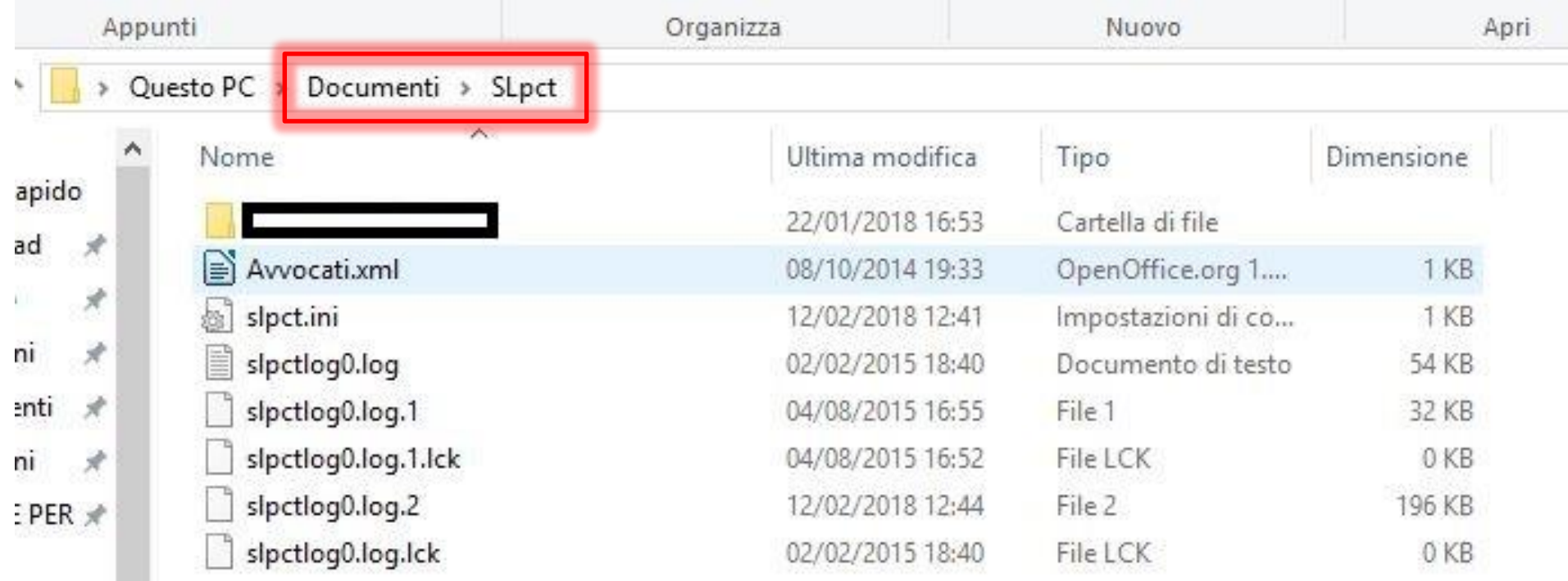

Al suo interno, è presente una suddivisione per anno. A loro volta, ogni cartella «anno» contiene i depositi effettuati nel cui nome è presente il «nome busta» specificato in precedenza…

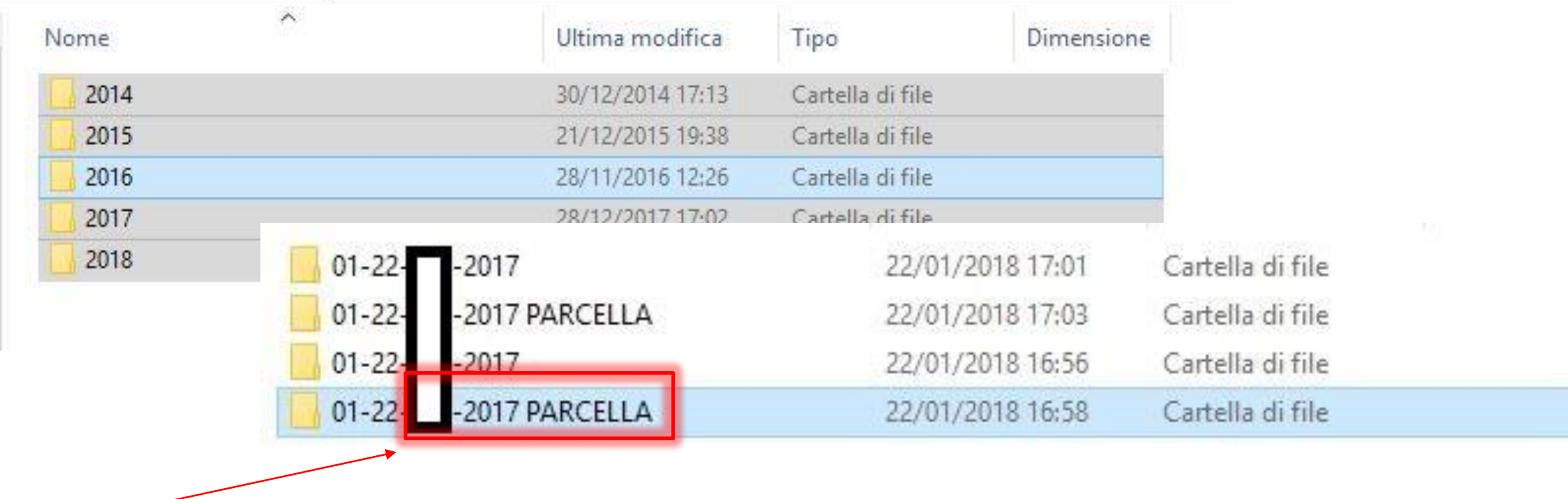
… ed ecco il contenuto di una di queste.

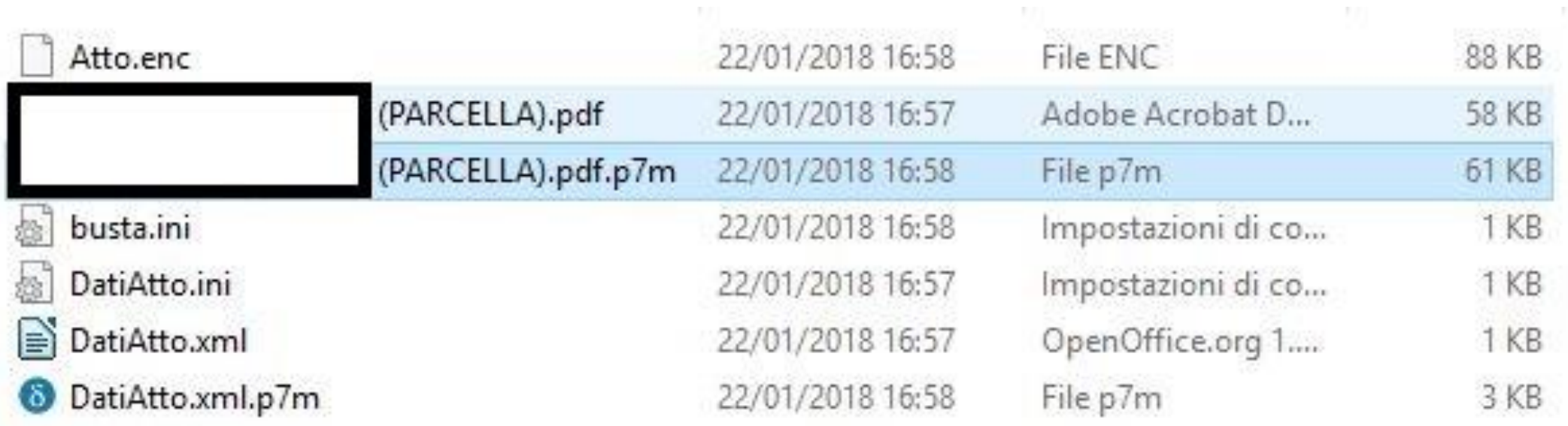

Torniamo alla procedura di deposito.

Dopo aver selezionato il deposito CTU, è necessario indicare l'ufficio e gli estremi del procedimento

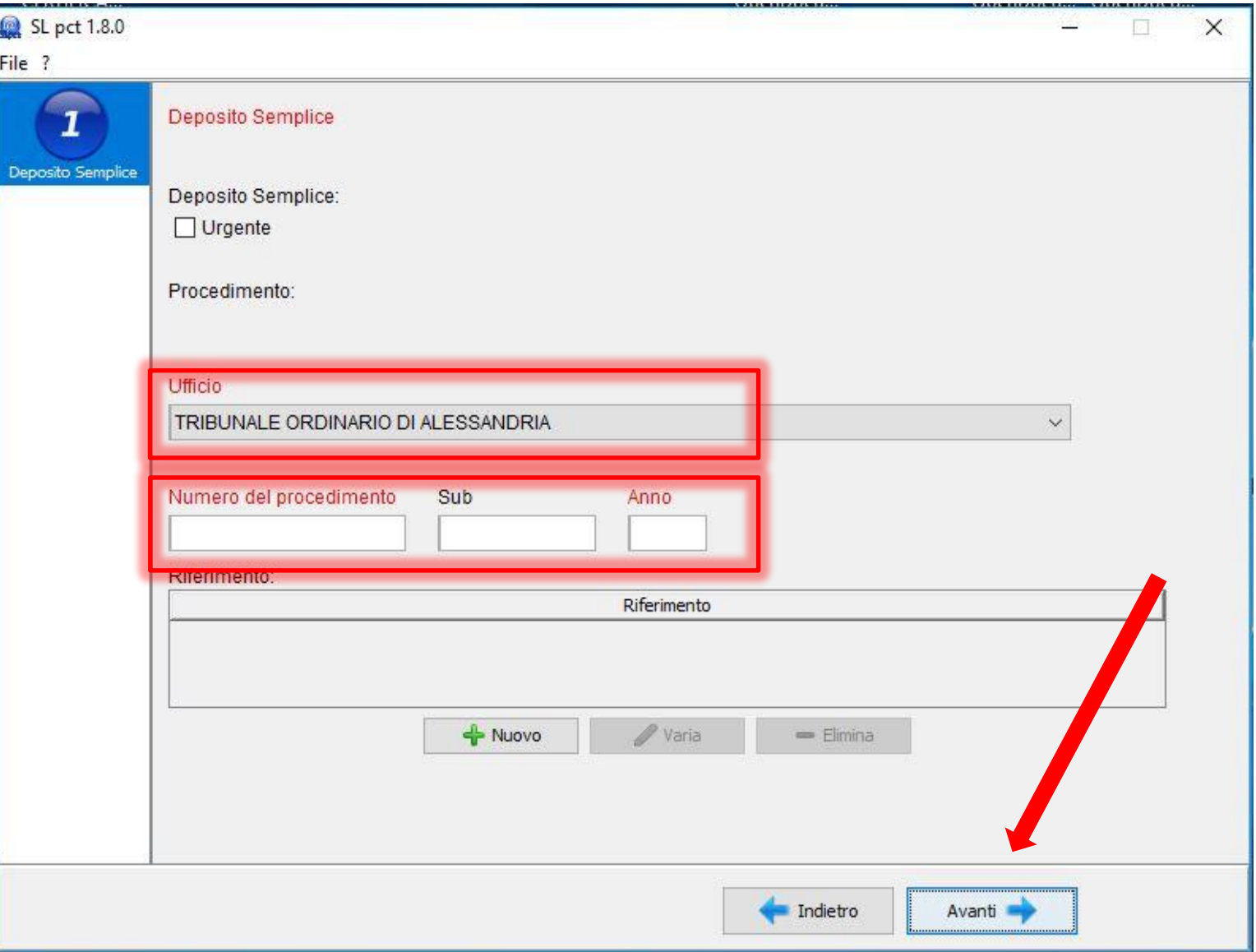

#### Selezionare il tipo di deposito

# Deposito telematico

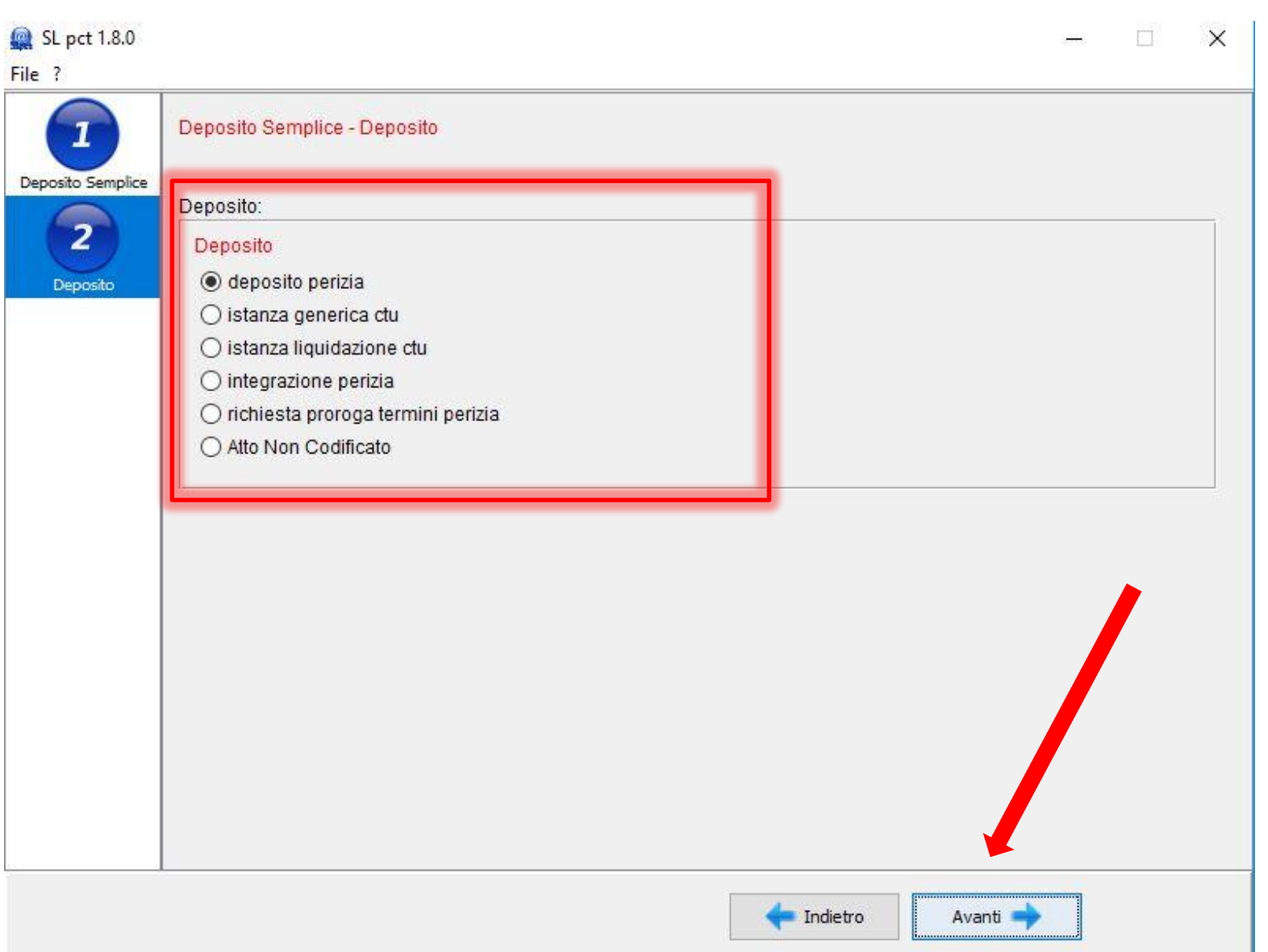

Ecco la schermata di composizione del deposito.

Per prima cosa è necessario impostare l'atto principale.

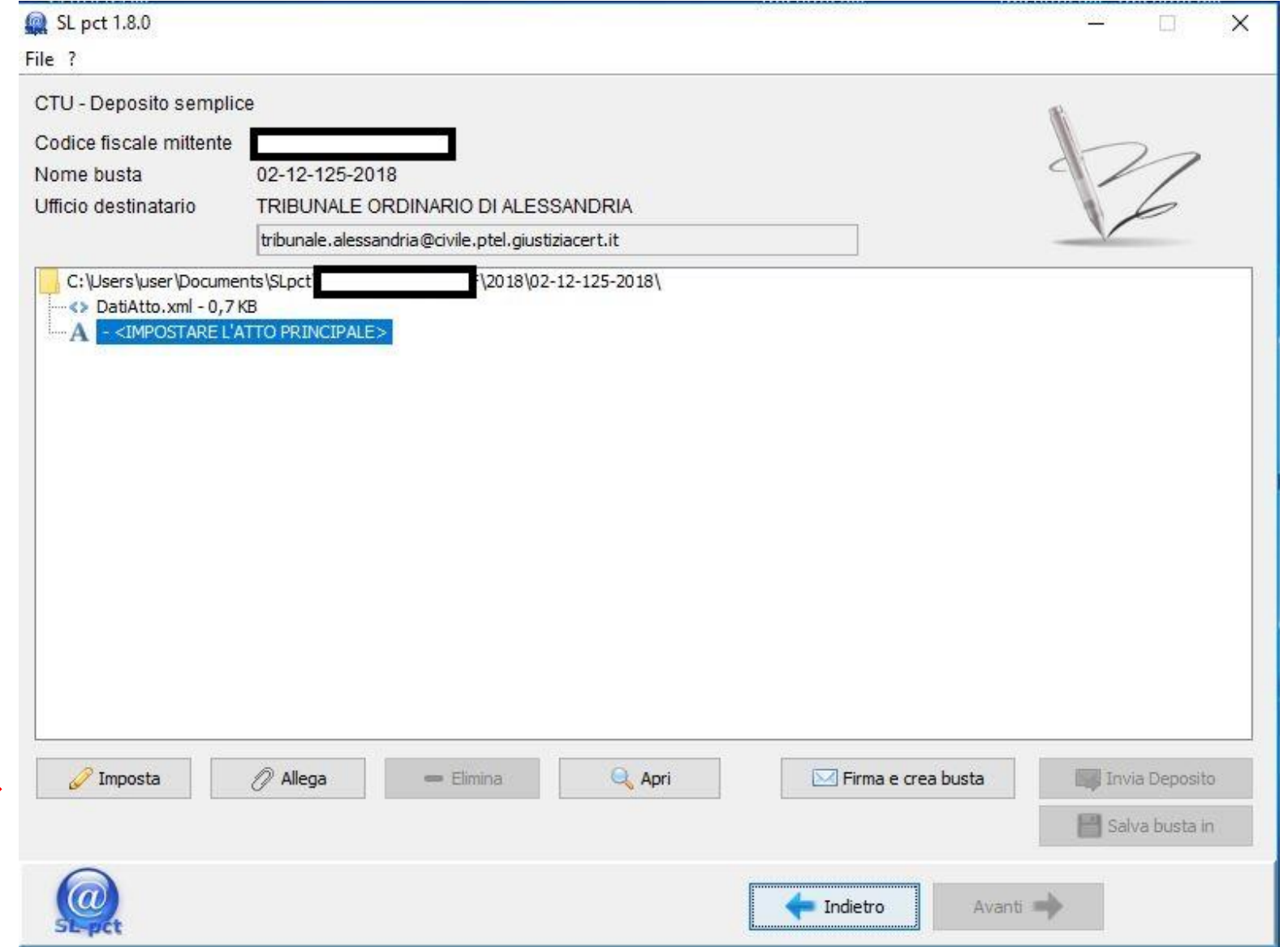

L'atto principale:

- È l'unico atto che deve essere obbligatoriamente presente
- Deve essere in formato PDF nativo

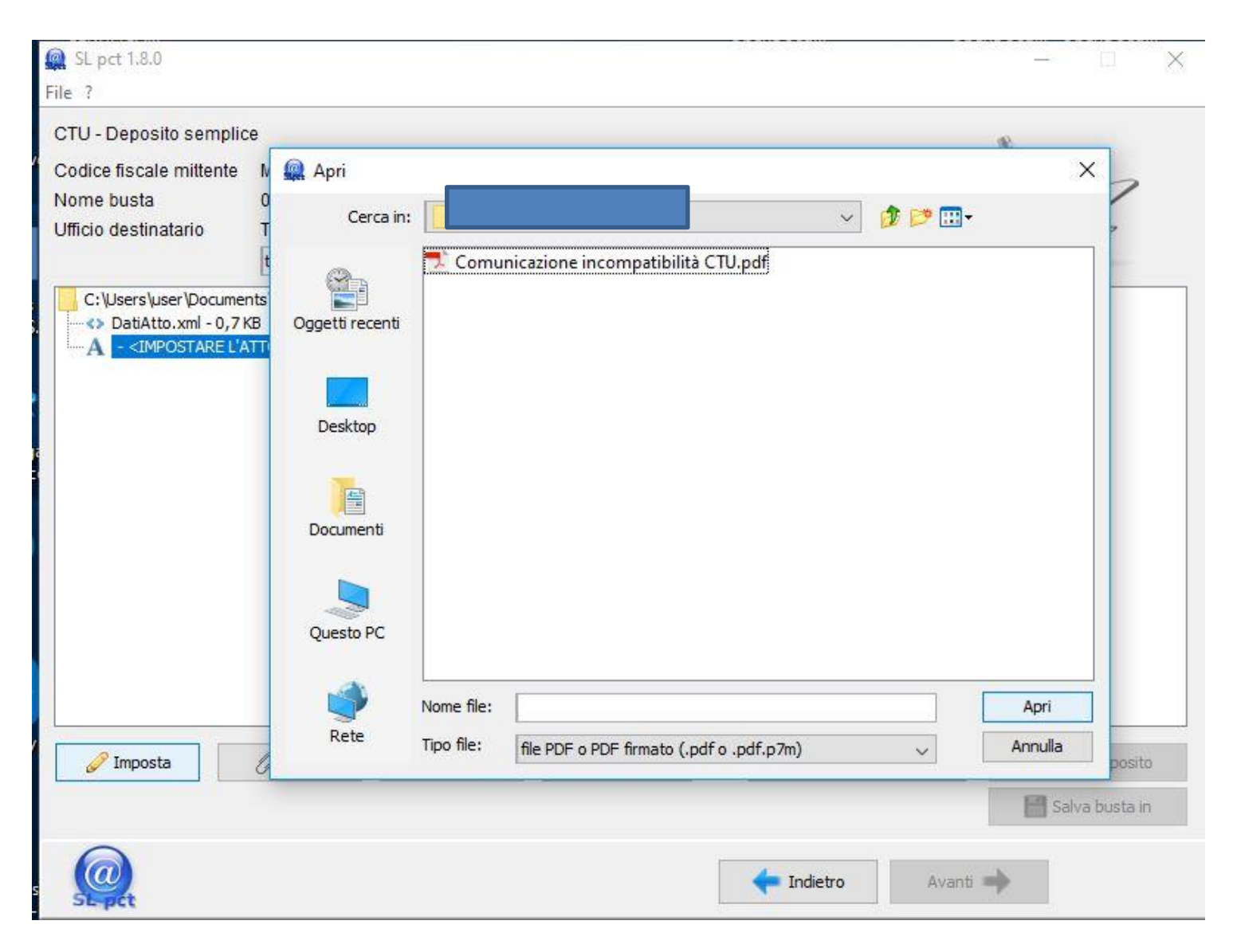

Se necessario, è possibile aggiungere uno o più allegati di vari formati

#### **Q** SL pct 1.8.0 File ? CTU - Deposito semplice Allegati: inserimento  $\times$ Codice fiscale mittente Nome busta Tipo allegato Ufficio destinatario allegato semplice  $\sim$ allegato semplice C:\Users\user\Docum procura alle liti <> DatiAtto.xml - 0.7 nota di iscrizione a ruolo C:\Users\user\Do A ricevuta pagamento contributo unificato ricevuta di pagamento telematico ricevuta di accettazione (PEC) ricevuta di avvenuta consegna (PEC) atto veicolato atto di delega dello sportello di prossimita attestazione di conformità prodotta da utente Allega Q Apri Invia Deposito / Imposta = Elimina Firma e crea busta Salva busta in Indietro Avanti

Deposito telematico

Ora è possibile procedere alla creazione della busta…

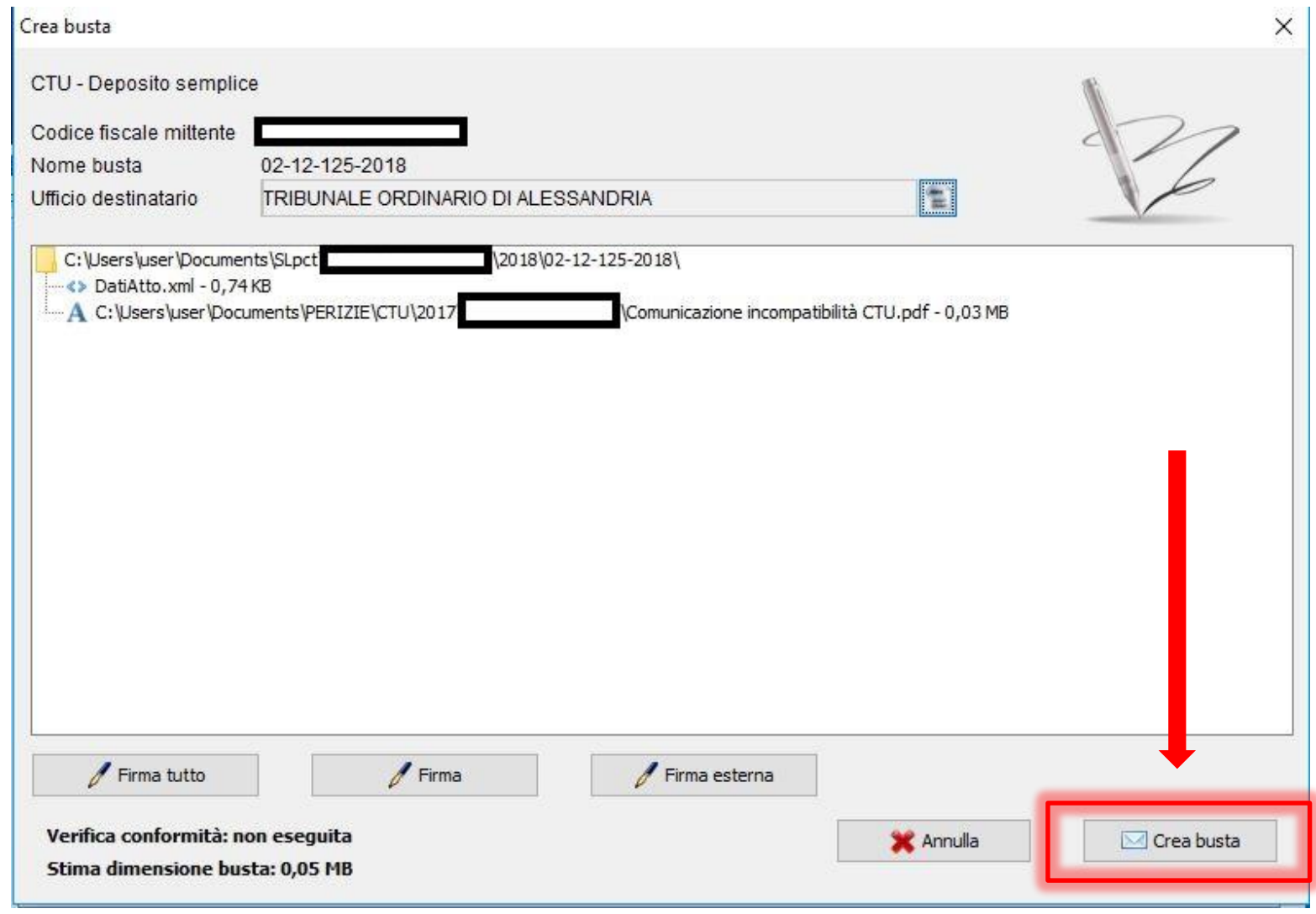

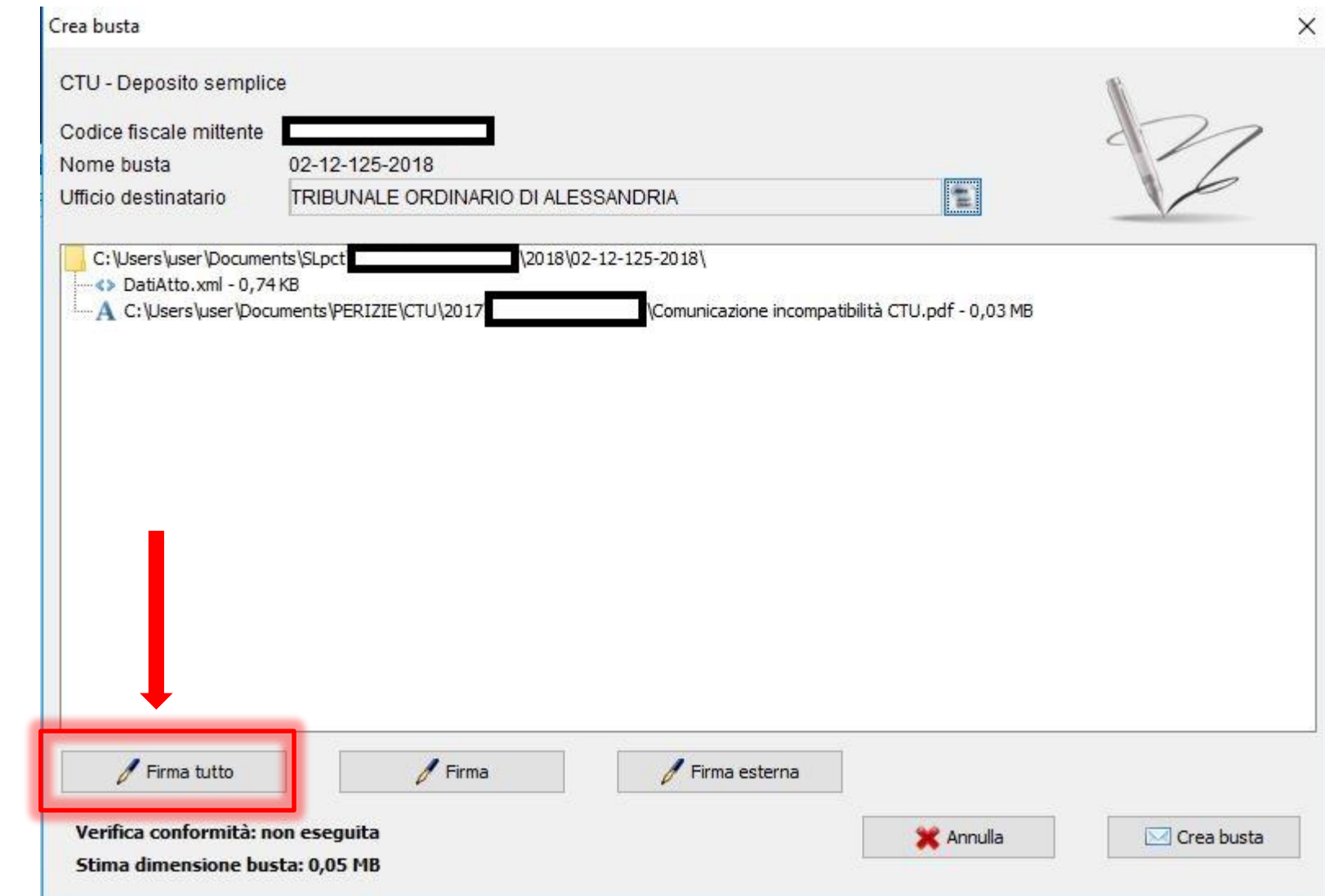

… ma solo dopo averne firmato digitalmente il contenuto.

Attenzione 1: il software richiede di verificare la corrispondenza tra i documenti oggetto di deposito e i metadati relativi prodotti. A tale scopo, premere «visualizza confronto»

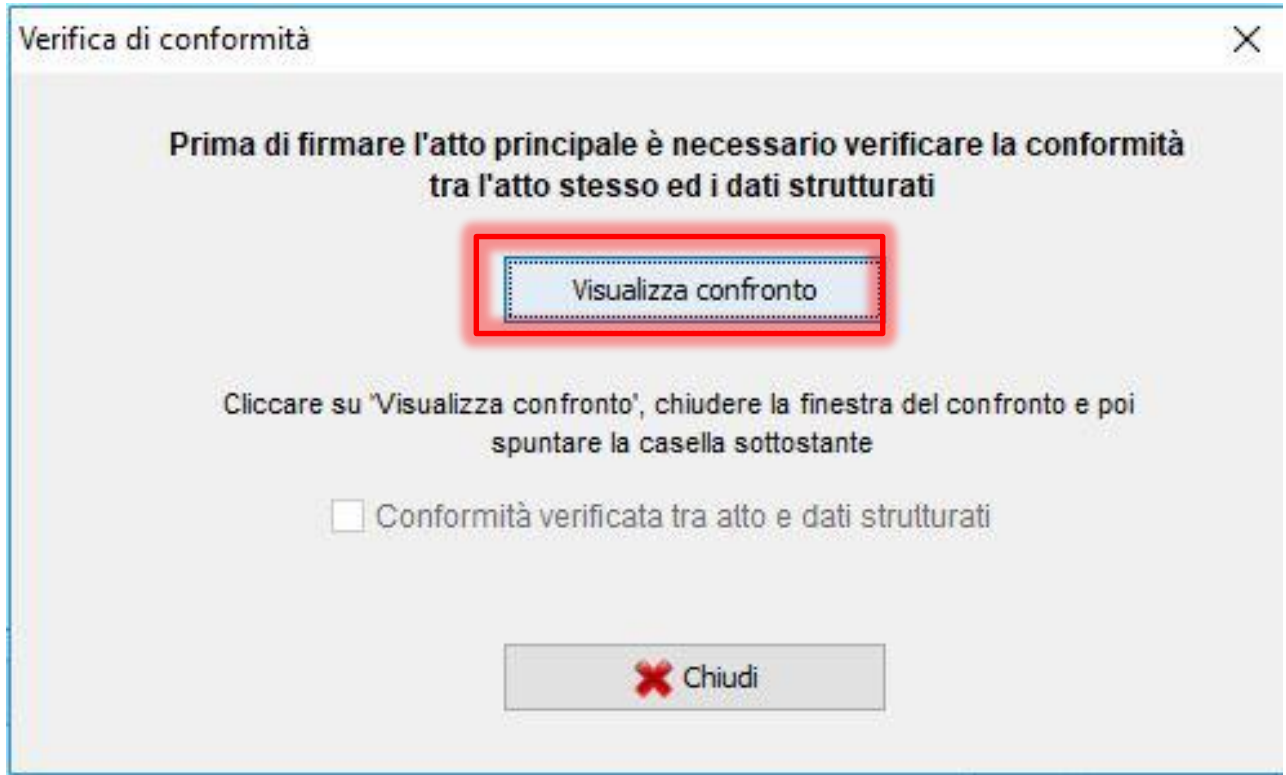

#### Attenzione 1: Verranno visualizzati i documenti e i metadati fianco a fianco

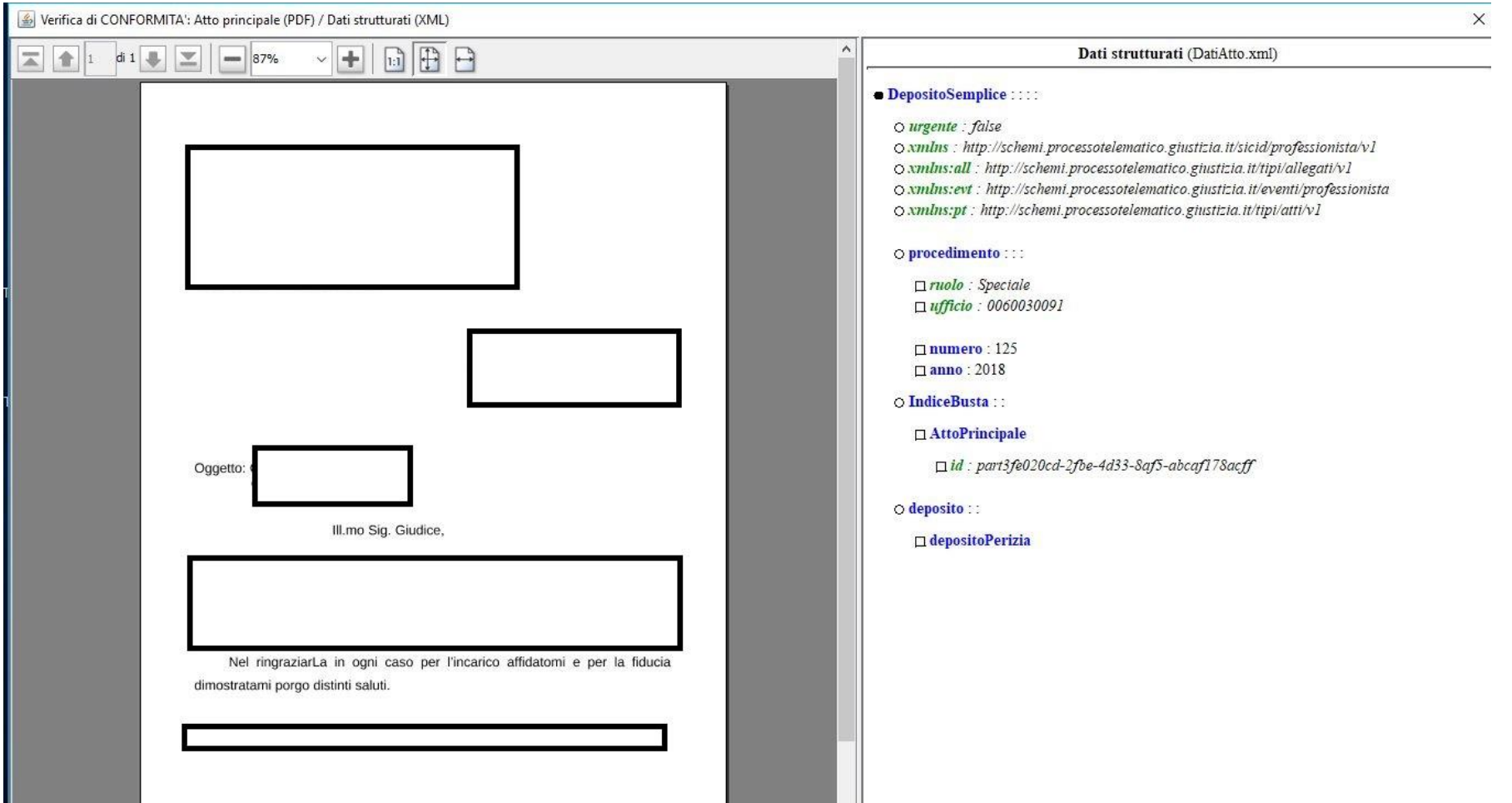

Inserendo il PIN si conclude la procedura di firma

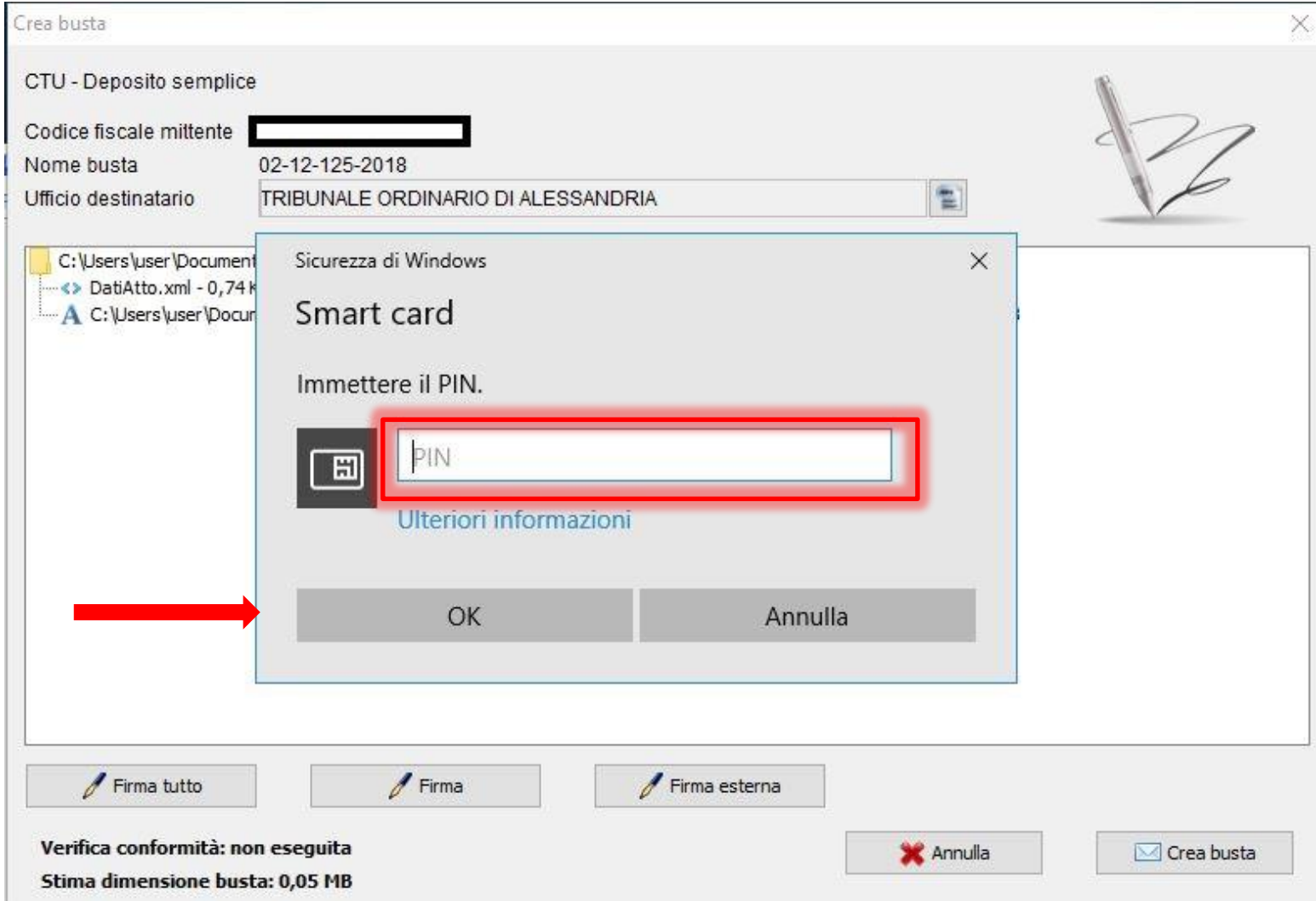

#### Attenzione 2:

In calce è presente una stima di dimensione della busta:

**non deve essere superiore ai 30MB**

#### Deposito telematico

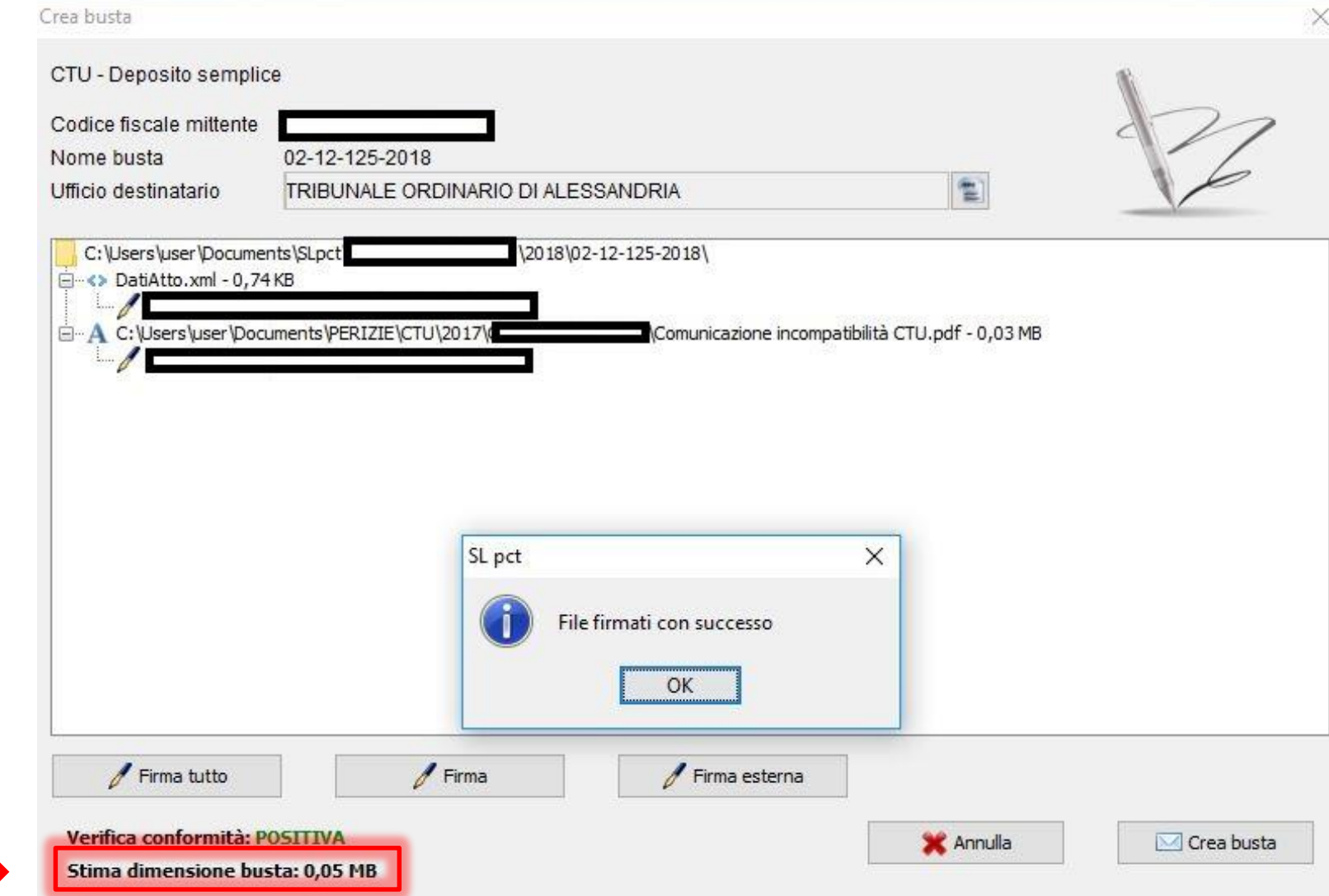

Ora è possibile procedere alla creazione della busta

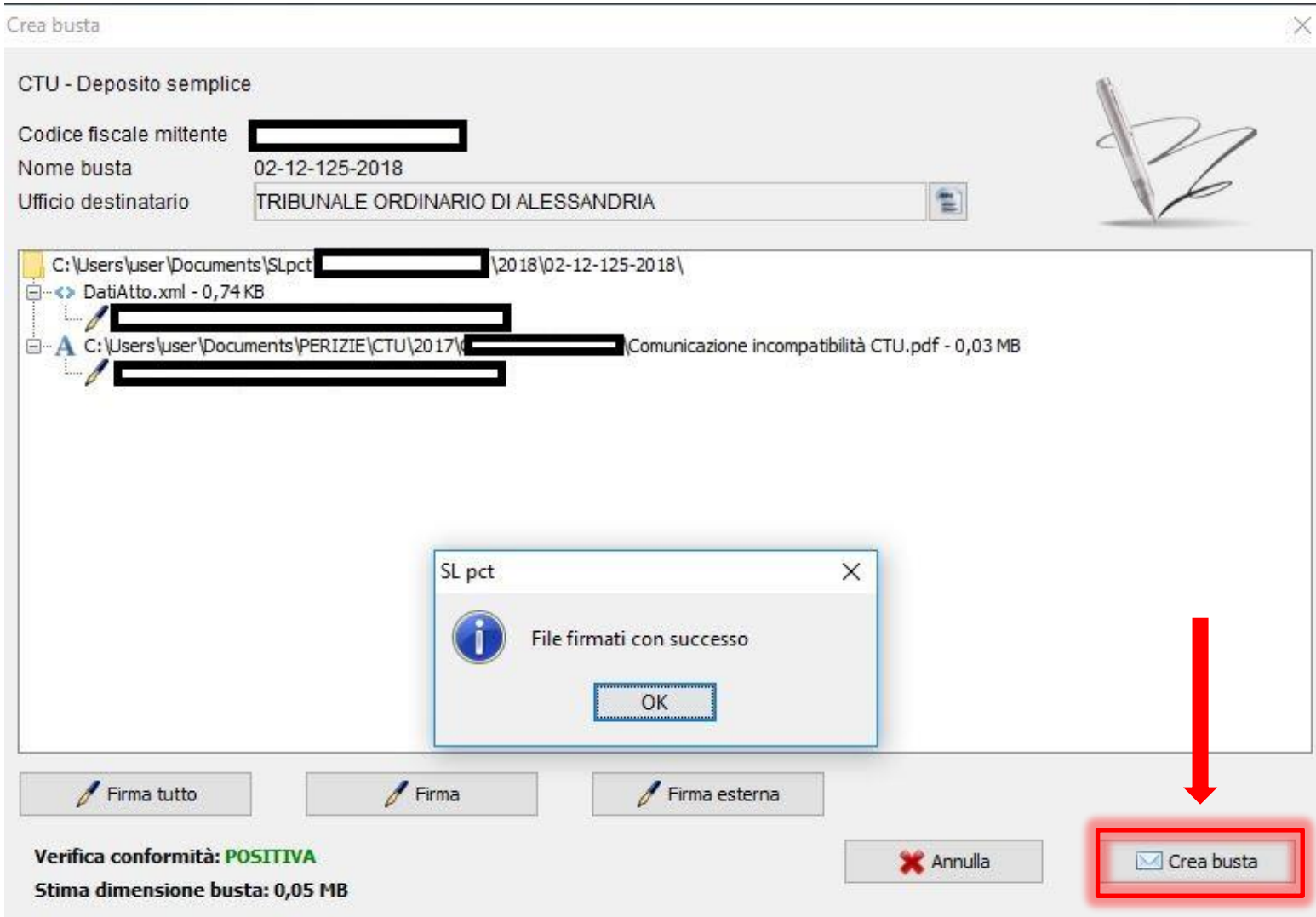

Messaggio di conferma la creazione

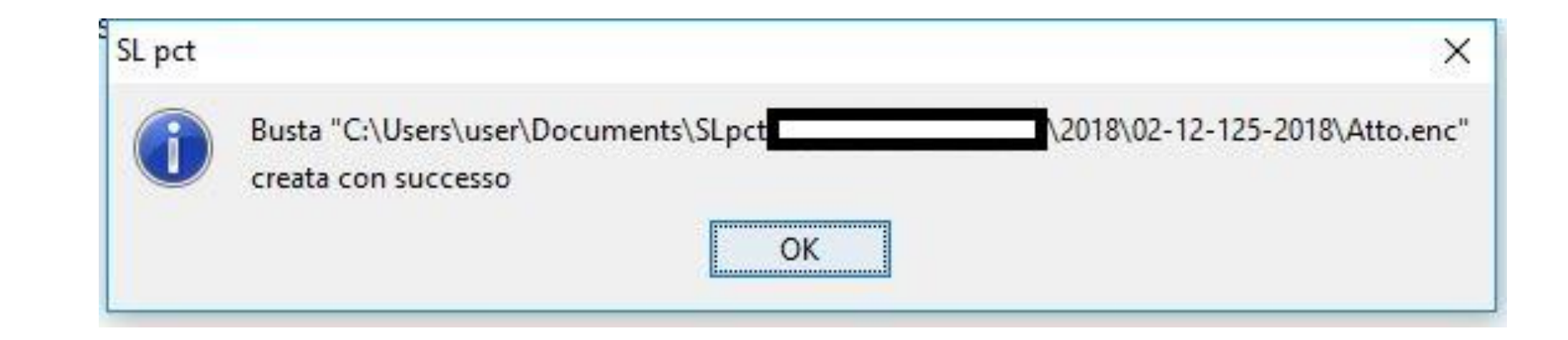

Possiamo a questo procedere all'invio del deposito oppure salvare la busta per successive modifiche prima dell'invio

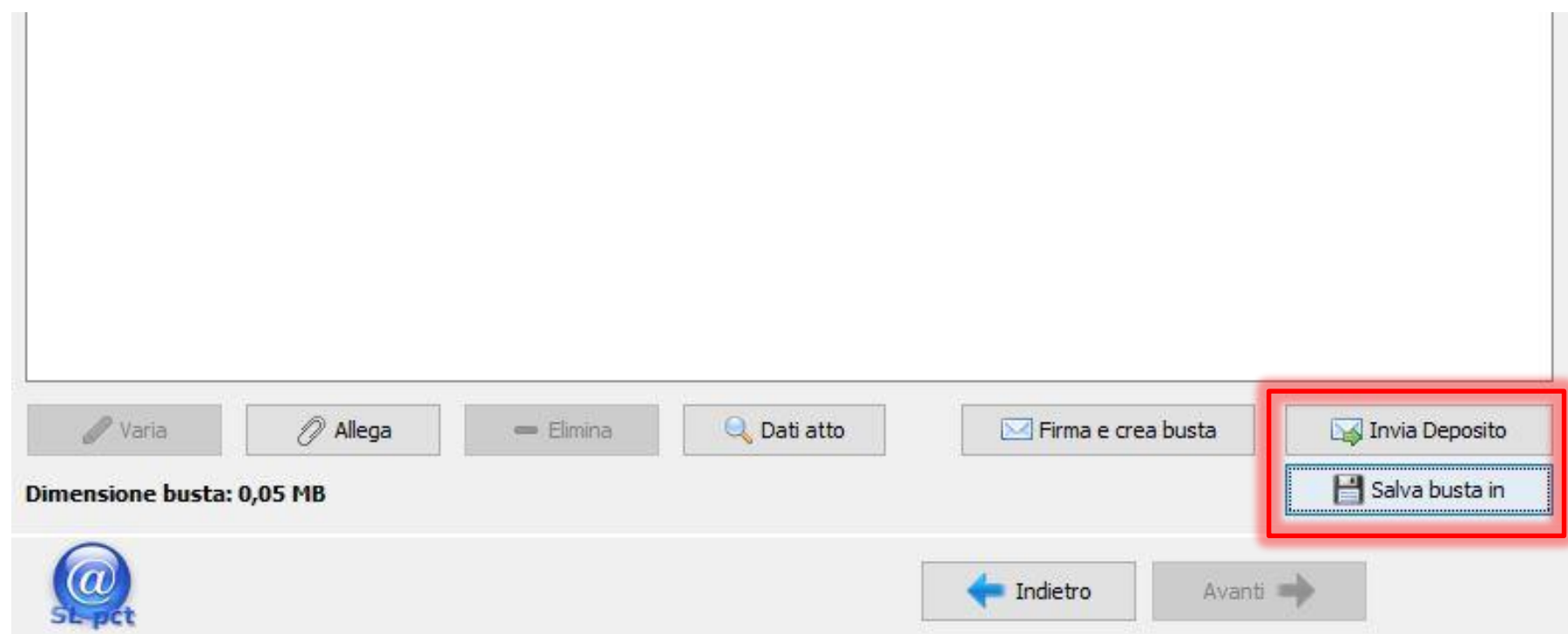

Se si decide per l'invio immediato, il programma predispone la PEC nel modo corretto.

- Il destinatario sarà pre configurato
- L'oggetto conforme a quanto previsto per il deposito
- La busta sarà presente in allegato
- E consigliabile quindi non effettuare nessuna modifica.

Attenzione 3:

è fondamentale verificare la PEC del mittente sia quella registrata sul portale PCT...

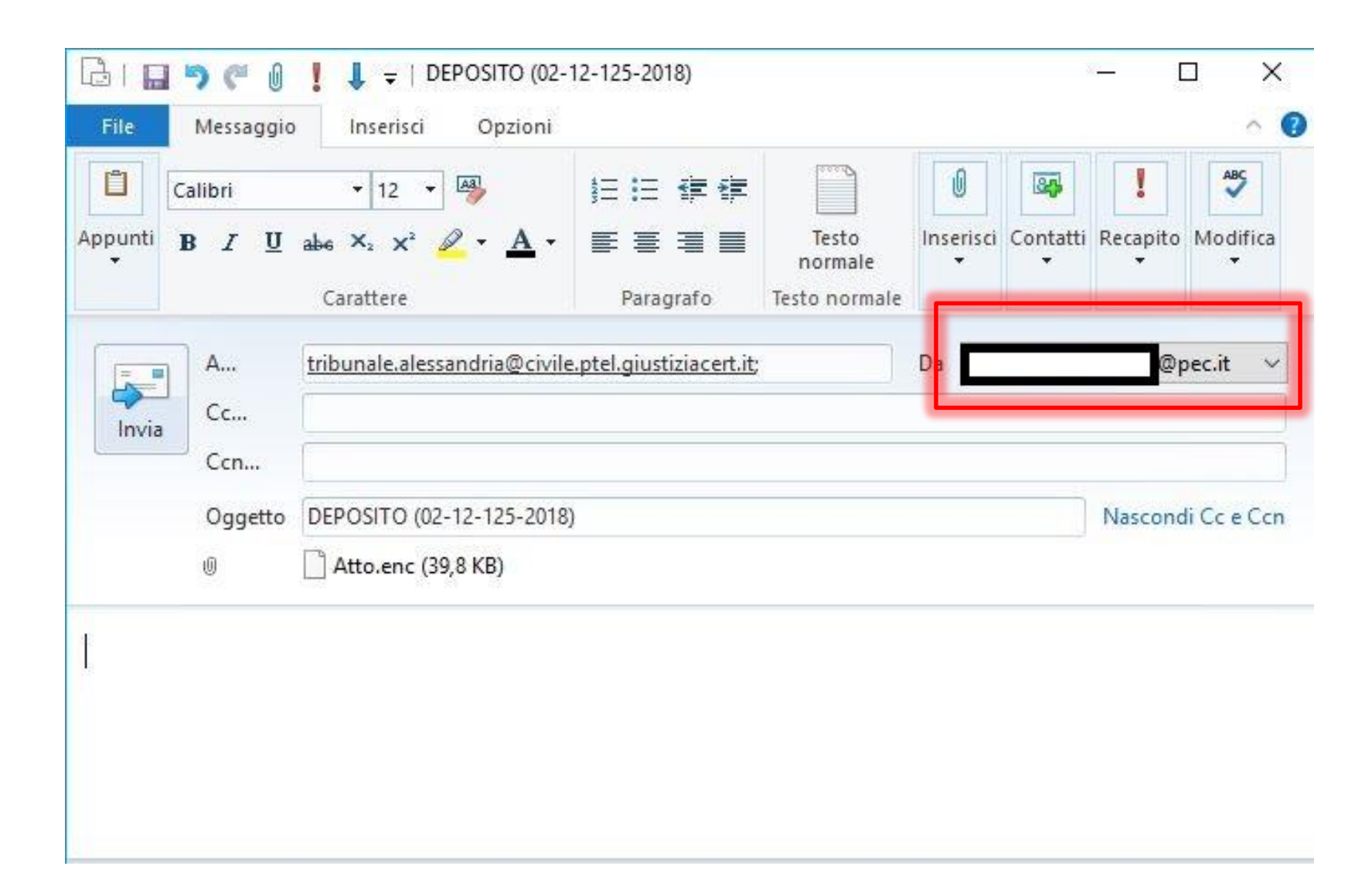

Attenzione 3:

… come anche il programma ci ricorda

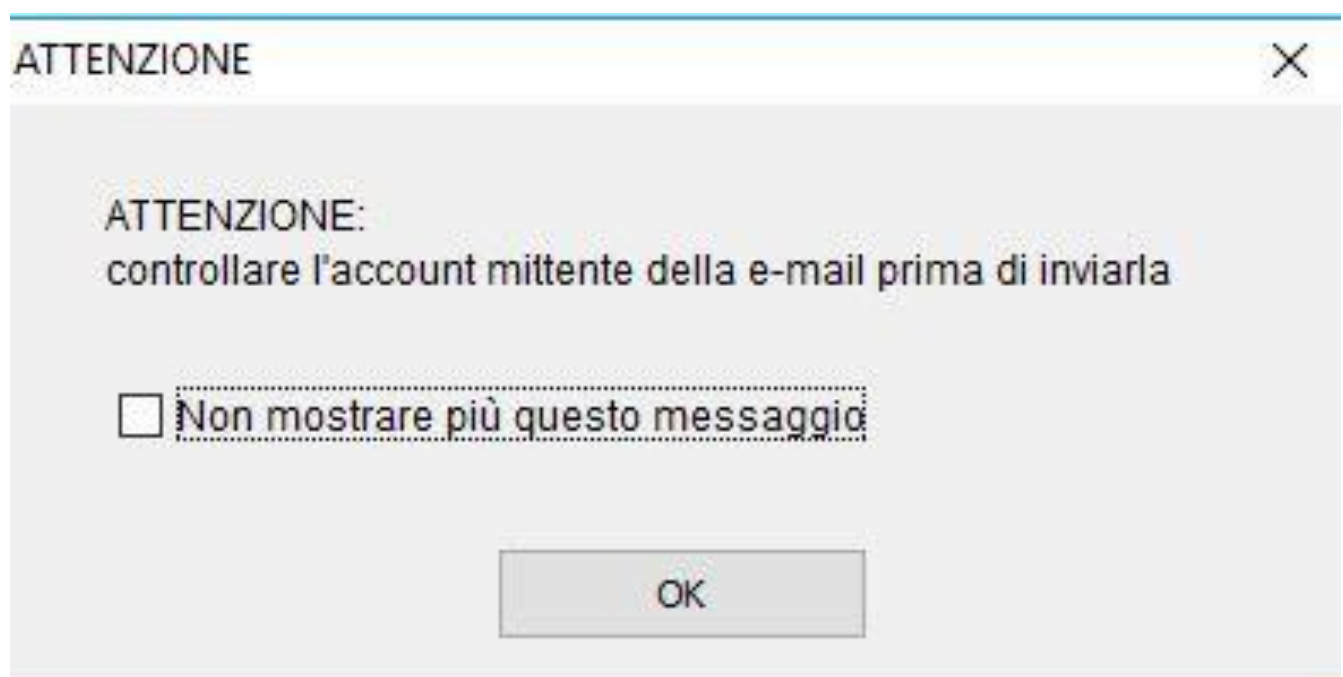

Per ogni invio corretto effettuato dovranno pervenire al mittente 4 PEC:

#### 1. Accettazione

(dal fornitore del servizio PEC mittente)

Sostanzialmente conferma di aver preso in carico la nostra richiesta di consegna PEC

Per ogni invio corretto effettuato dovranno pervenire al mittente 4 PEC:

#### 2. Consegna

(dal fornitore del servizio PEC mittente)

Conferma la consegna alla PEC di destinazione indicata (e in allegato contiene in messaggio inviato completo)

Per ogni invio corretto effettuato dovranno pervenire al mittente 4 PEC:

3. Esito controlli automatici deposito

(dall'ufficio giudiziario destinatario)

Conferma (o meno) che la procedura di deposito sia avvenuta in modo tecnicamente corretto, in attesa di valutazione dei contenuti

Per ogni invio corretto effettuato dovranno pervenire al mittente 4 PEC:

#### 4. Esito deposito

(dall'ufficio giudiziario destinatario)

#### Conferma (o meno) di avvenuto deposito

E' normale che questa comunicazione possa arrivare anche a distanza di alcune ore dalle precedenti.

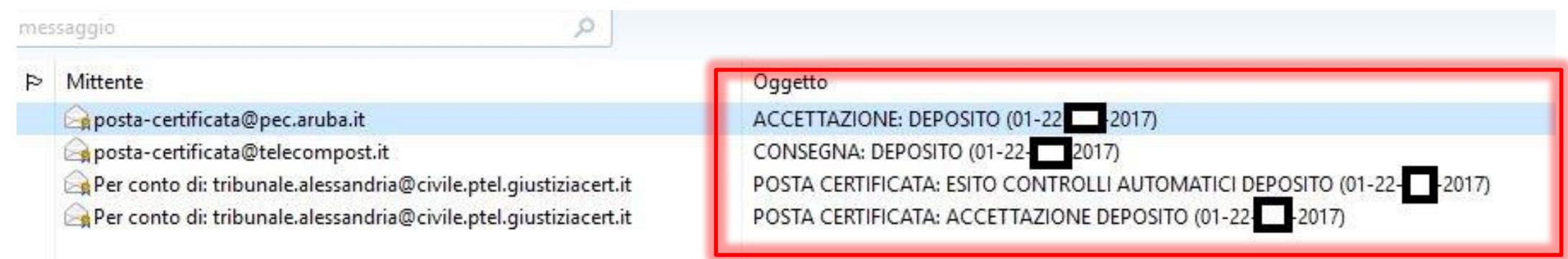

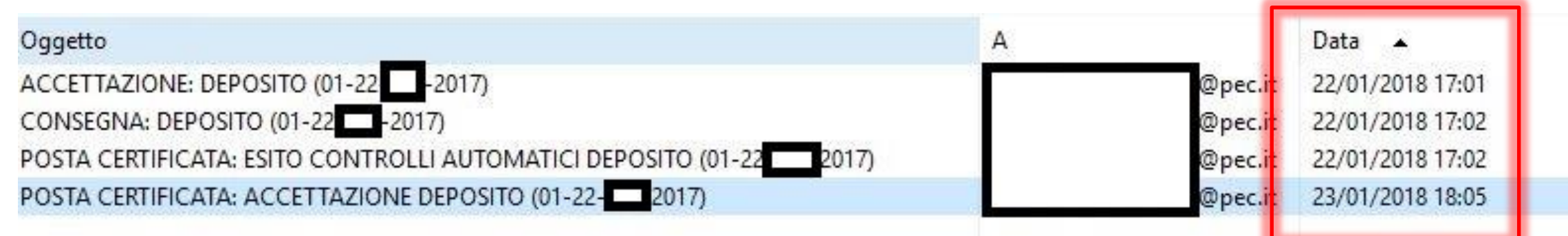

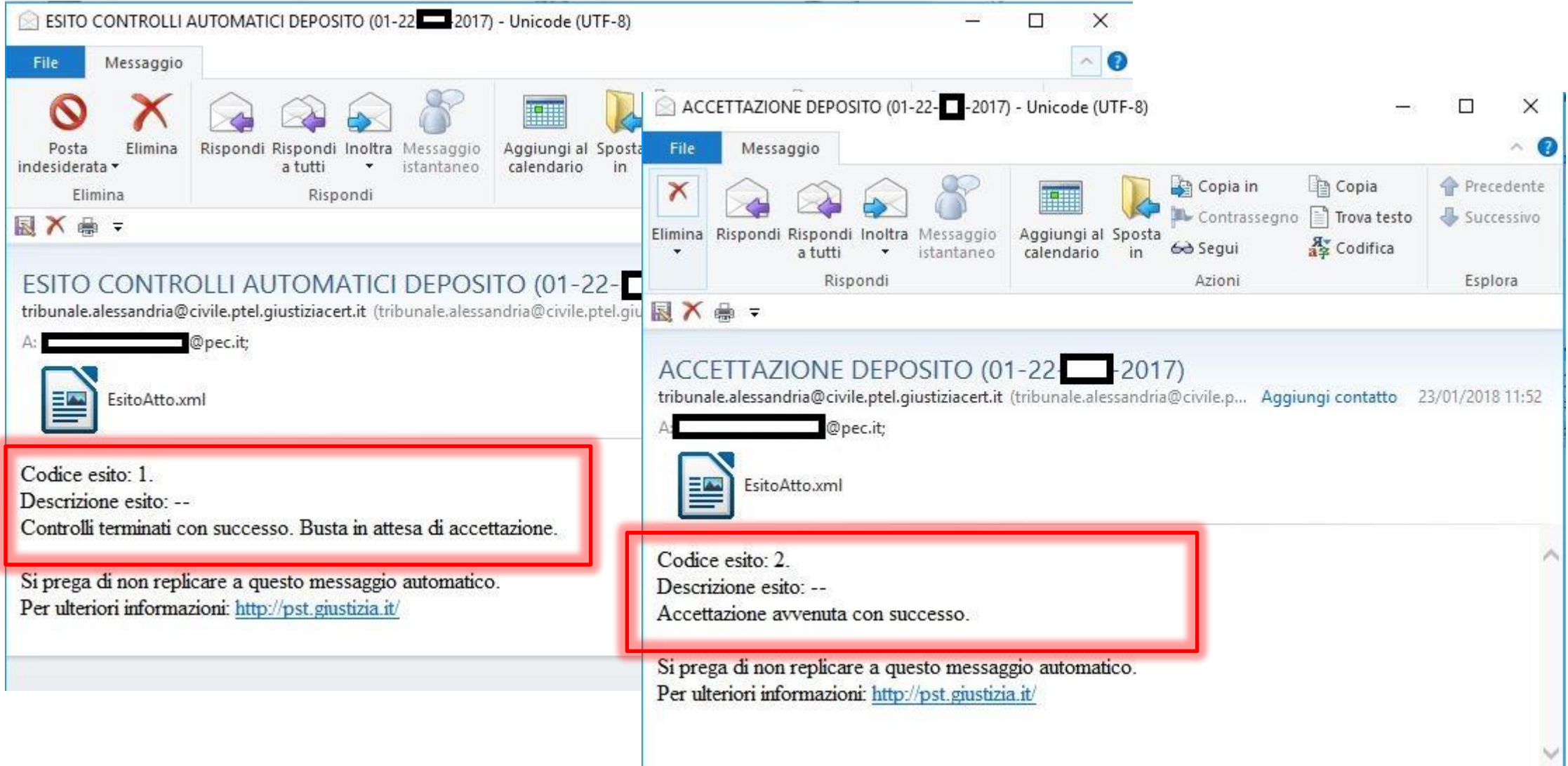

#### ATTENZIONE 4

Nonostante sia possibile inviare PEC e ricevere notifiche di consegna in qualsiasi momento, si ricorda che tutti gli invii ( e quindi i depositi) effettuati **dopo le ore 21** sono da considerarsi perfezionati il giorno seguente e quello dell'invio.

Se si rendesse necessario il deposito di documenti informatici in formato non ammesso (e non convertibili in uno ammesso) oppure eccedenti le capacità del sistema informativo di deposito del PCT, si suggerisce di:

- produrre un supporto informatico, avendo accortezza di rendere immodificabili i contenuti e indicando numero di registro, anno e giudice destinatario (es: CD-ROM, penna usb con file firmati digitalmente, etc..)
- allegarlo alla «copia di cortesia»

Anche se non obbligatoria, la «copia di cortesia» è molto utile al giudice in quanto semplifica la riconversione informatica dei documenti.

# Grazie per l'attenzione